令和 5 年 9 月

# 低炭素製品データベース登録マニュアル (本編)

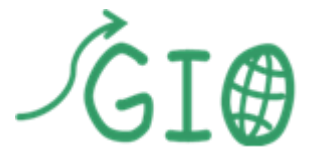

Green Investment Promotion Organization

一般社団法人低炭素投資促進機構

# 一目 次一

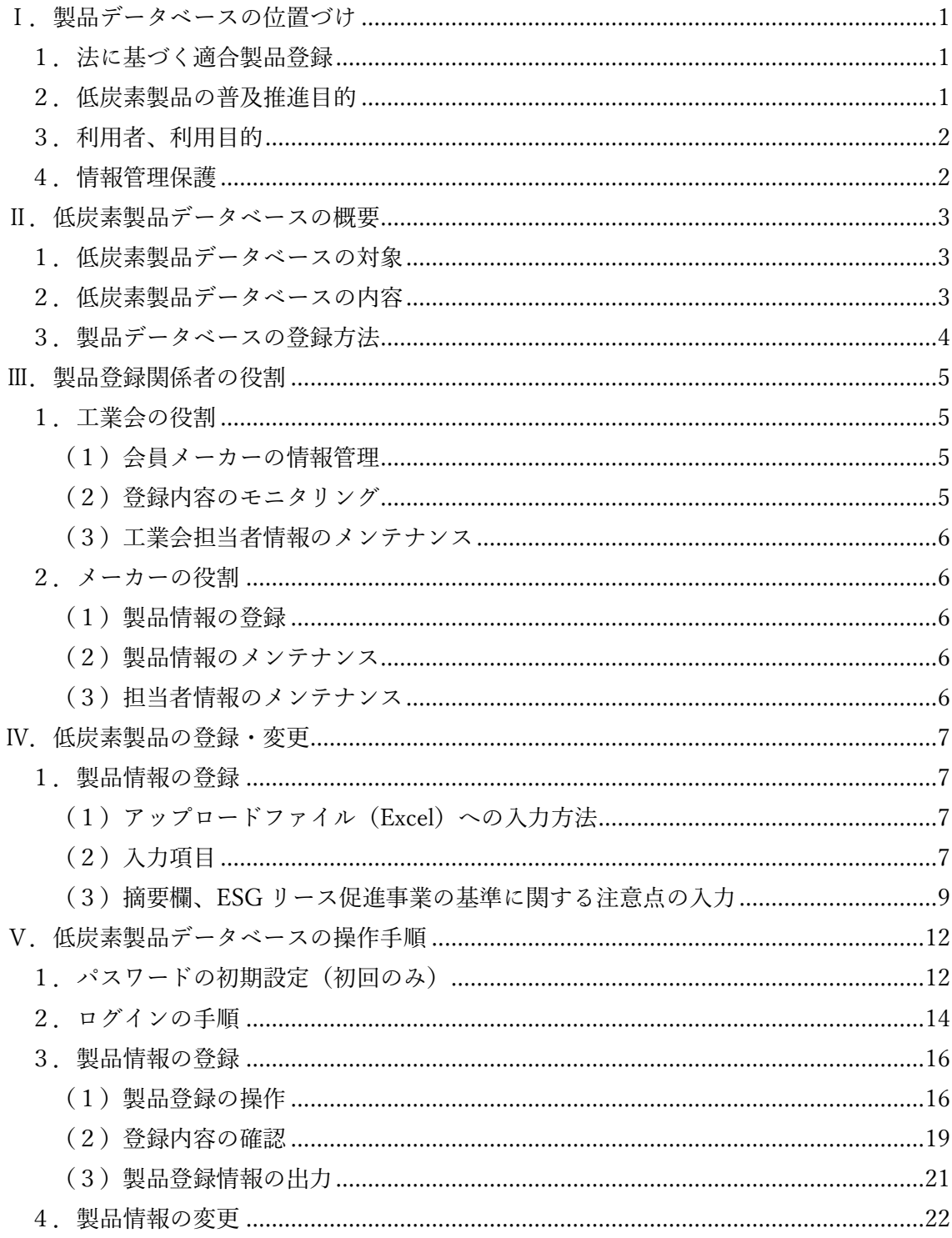

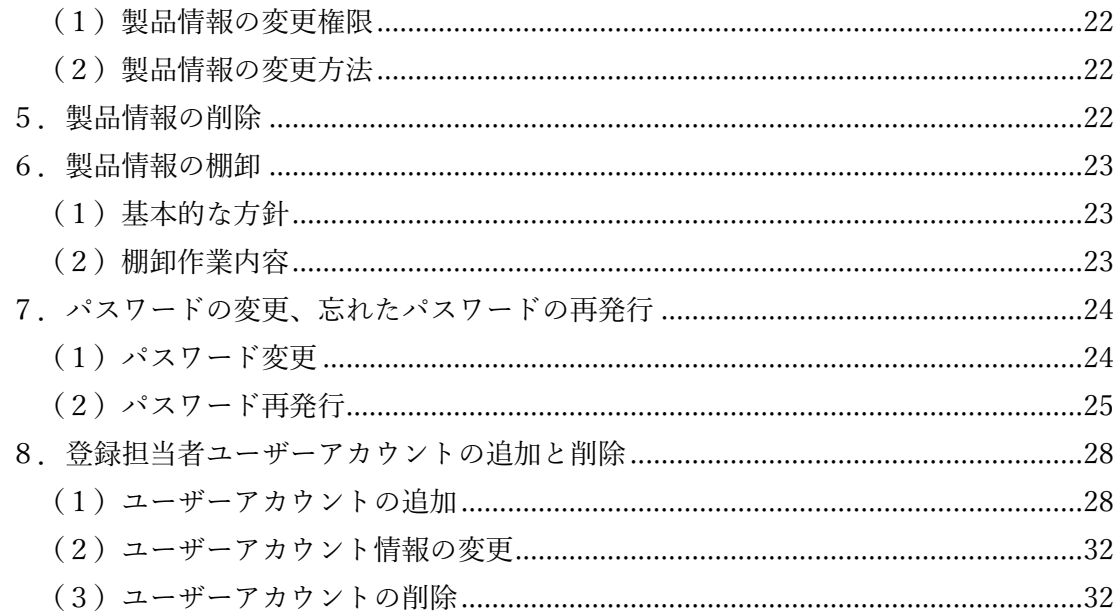

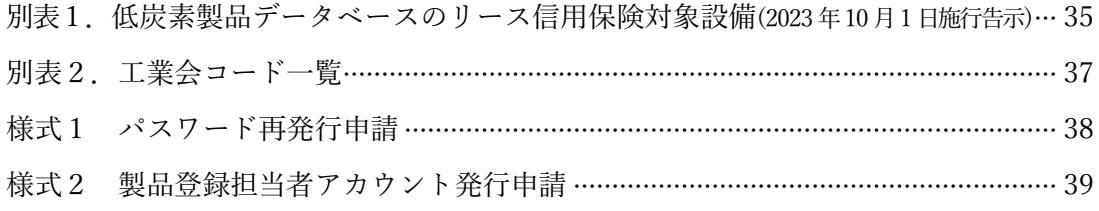

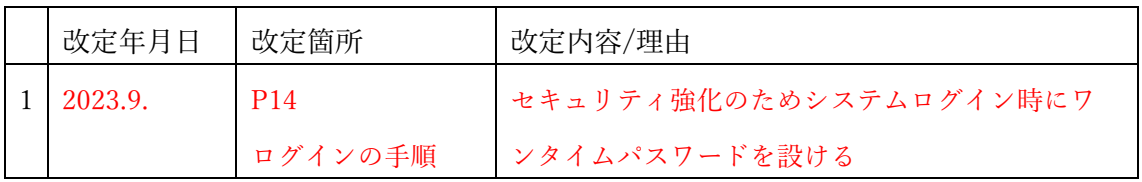

# <span id="page-3-0"></span>Ⅰ. 製品データベースの位置づけ

- ・「エネルギー環境適合製品の開発及び製造を行う事業の促進に関する法律」では、我が国 経済の発展のために今後成長が見込まれる環境適合製品分野での国際競争力を強化する としています。同法では、資金面の制約も大きい中小企業におけるエネルギー環境適合製 品(以下「低炭素製品」)導入を推進することで、製品需要の開拓をはかることが重要と し、低炭素製品に関する情報の提供と、低炭素製品導入に向けた支援としての信用保険制 度を具体的な施策として進めてきました。
- ・同法施行から 10 年を経て、環境負荷軽減に対する国際的な要求水準は一層高まっていま す。いまや ESG を経営の柱に据えることは企業として当然のこととみられるようになっ ており、皆様に登録いただいた低炭素製品情報の活用場面も一層広がることを見据え、製 品データベースに基本的な性能情報を織り込むよう刷新いたしました。
- ・環境負荷の小さい製品の開発に取り組むメーカーと、環境負荷軽減を通じた社会貢献を果 たしたい利用者のハブとして、このデータベースが少しでもお役に立つことを願ってや みません。

### <span id="page-3-1"></span>1.法に基づく適合製品登録

- ・低炭素製品とは、「エネルギー環境適合製品の開発及び製造を行う事業の促進に関する法 律」第二条第三項に掲げる製品(低炭素設備)のうち、一般社団法人低炭素投資促進機構 (以下、GIO)が低炭素設備リース信用保険(以下、リース信用保険)の対象として指定 した製品です。
- ・リース信用保険は、同法律の告示(基準)を満たすエネルギー環境適合製品を型番登録し、 これをリース信用保険の対象要件を満たす中小企業または個人事業主がリースで導入す る場合に、保険の対象となります。
- ・低炭素製品の登録にあたっては、メーカーが製品ごとの告示内容を確認し、告示の適合要 件を判定することが求められます。
- ・GIO は登録の適切性をモニタリングし、要件外の登録があった場合には、その開示を取 り消すとともに、場合によっては新規登録を停止することもあります。

### <span id="page-3-2"></span>2.低炭素製品の普及推進目的

・リース信用保険を通じて、信用力を補完することが必要な中小企業または個人事業主にお ける低炭素製品の需要を開拓・喚起することにより、低炭素製品の普及を図ります。その 結果として、省エネルギーを推進するとともに、再生可能エネルギー導入の拡大を通じて CO2 削減を図るものとします。

一方で、低炭素製品の需要喚起を通じて、産業振興を図るものです。

### <span id="page-4-0"></span>3.利用者、利用目的

- ・低炭素製品データベースの主な利用者は、リース信用保険を取り扱うリース会社ですが、 製品を需要する事業者など、広く一般に公開されます。
- ・低炭素製品データベースは、環境省所管の補助金事業である「ESG リース促進事業」に おいても、同事業の指定リース事業者およびリース先が補助金申請の際に利用されてい ます。

### <span id="page-4-1"></span>4.情報管理保護

・GIO は登録製品に付帯する情報の管理保全に万全を期します。なお、開示された低炭素 製品情報は公開情報であることから秘密保護の対象とはしておりません。

# <span id="page-5-0"></span>Ⅱ. 低炭素製品データベースの概要

### <span id="page-5-1"></span>1.低炭素製品データベースの対象

・低炭素法告示のうち、リース信用保険の対象製品分類毎に定められた基準を満たす製品を 対象とします。(2023 年 10 月 1 日施行告示)(別表1参照)

### <span id="page-5-2"></span>2. 低炭素製品データベースの内容

・低炭素製品データベースでは、以下の通り低炭素製品にかかる製品情報を管理します。登 録した製品の適合については、リース信用保険、ESG リースそれぞれの適合基準にかか る製品仕様情報(以下、スペック情報)を入力することにより判定します。

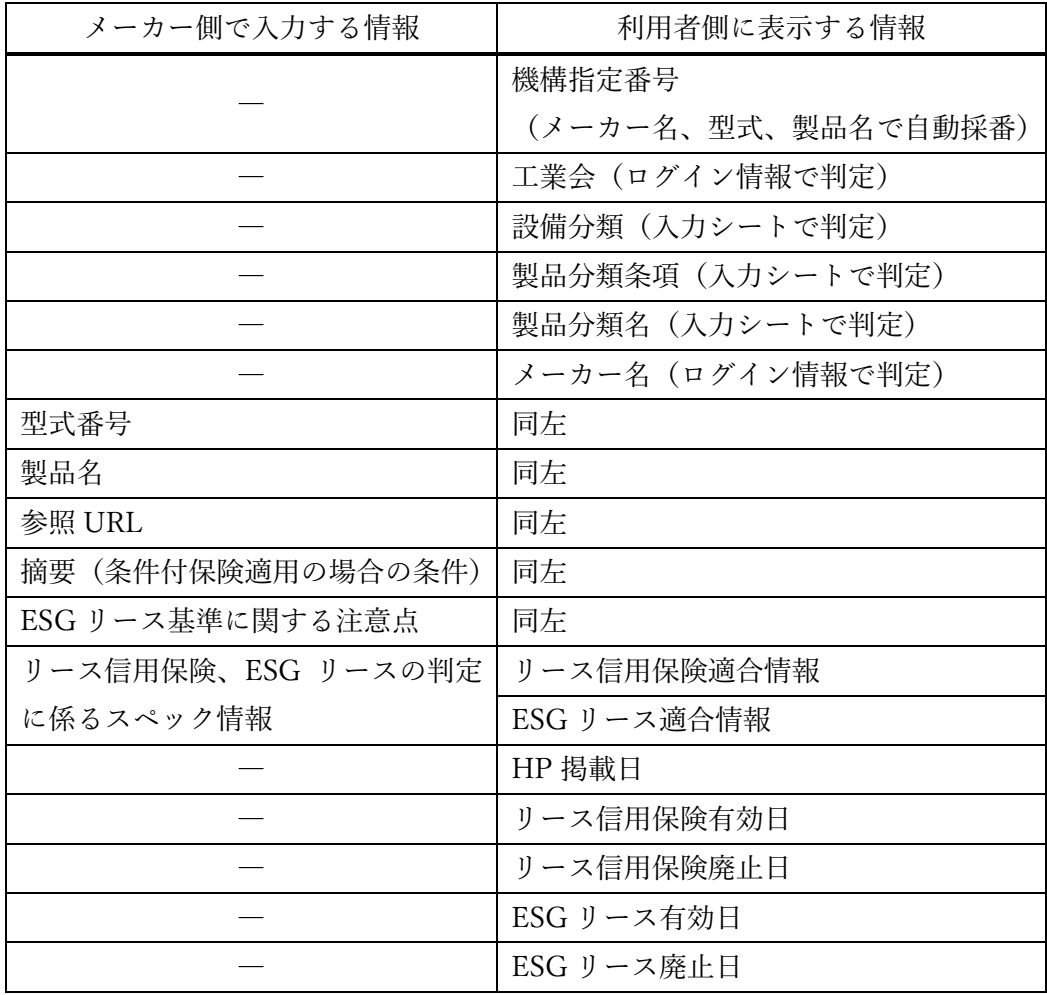

### <span id="page-6-0"></span>3.製品データベースの登録方法

- ・対象製品のメーカーは、GIO が構築する低炭素製品データベースに直接アクセスして登 録してください。
- ・登録フロー(※参考までにシステム更新前の流れも記載)

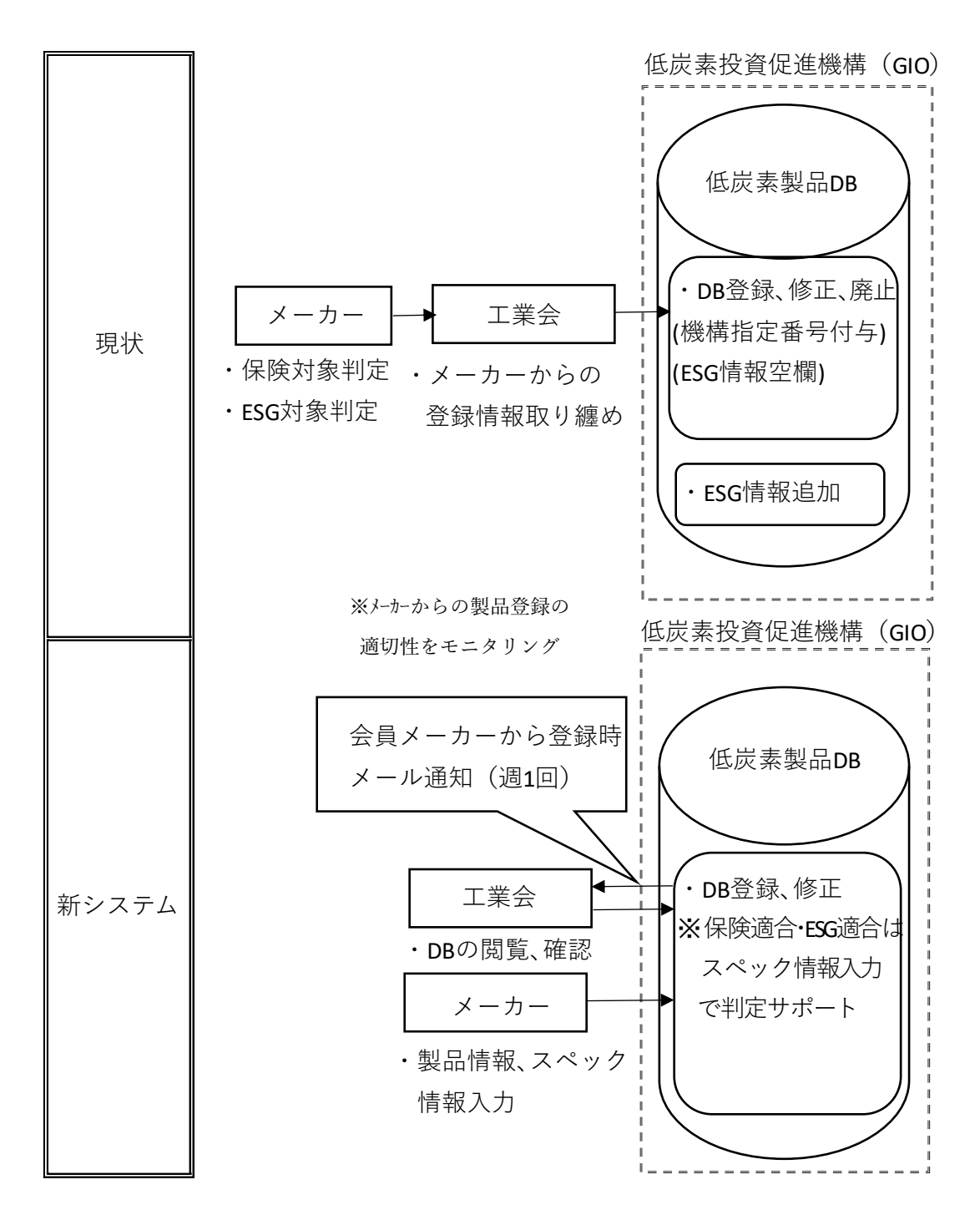

# <span id="page-7-0"></span>Ⅲ.製品登録関係者の役割

### <span id="page-7-1"></span>1.工業会の役割

<span id="page-7-2"></span>(1)会員メーカーの情報管理

- ・会員メーカーの登録、変更および廃止の連絡 工業会は、下記に該当する場合、GIO に連絡してください。
	- ① 会員メーカーが新たに低炭素製品の製造販売を始めるとき
	- ② 既に低炭素製品を登録しているメーカーが新たに会員になったとき
	- ③ 低炭素製品登録済の会員メーカーに、商号変更、合併または事業譲渡ほかの変更事由 が生じたとき
- ④ 製品登録済の会員メーカーが、工業会を退会するとき
- ・会員メーカーの担当者初期登録の連絡 上記①および②の場合は、工業会は、メーカーの製品登録担当者に関する情報を、様式2 で GIO に連絡してください。

<span id="page-7-3"></span>(2) 登録内容のモニタリング

・会員メーカーの新規登録があれば毎週水曜日に工業会にメールで連絡されますので、工業 会は、会員メーカーから製品登録内容の適切性について、適時適切にモニタリングを行っ てください。メール連絡には以下の設定が必要です。工業会のログイン画面から、①左側 の機能一覧より「確認・更新」をクリックした下記画面にで、②の「製品登録情報通知」 が「メール送信あり」であることを確認ください。異なる場合は、③編集をクリックして 「メール送信あり」に設定ください

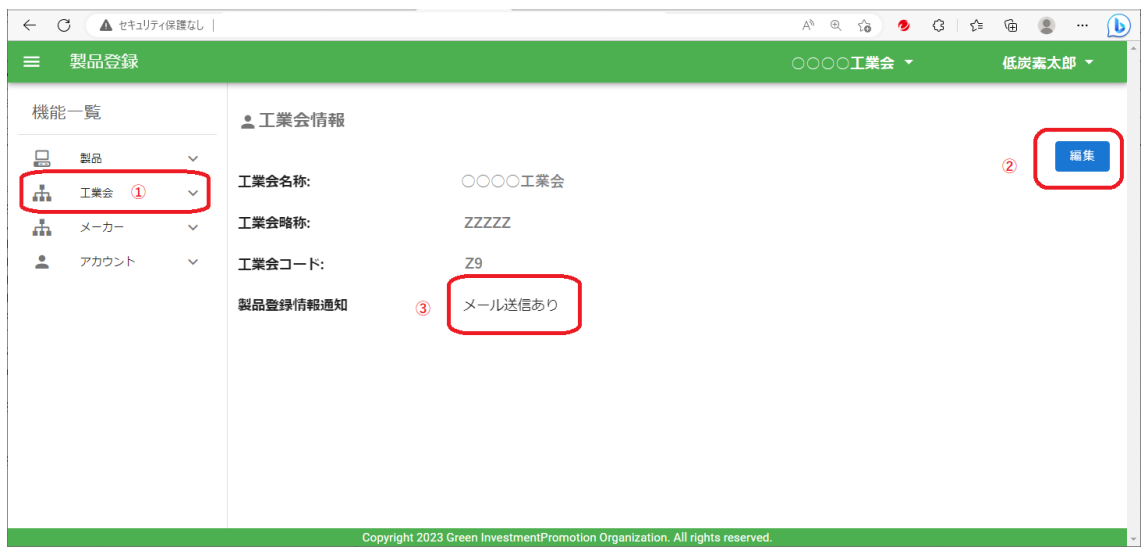

<span id="page-8-0"></span>(3)工業会担当者情報のメンテナンス

・製品担当者を変更した場合、システムに変更後の内容を登録してください。

#### <span id="page-8-1"></span>2.メーカーの役割

<span id="page-8-2"></span>(1)製品情報の登録

・対象製品の新規登録

<span id="page-8-3"></span>(2)製品情報のメンテナンス

・対象製品の登録情報の変更または廃止(製品情報の棚卸を含む) なお、登録情報の変更・廃止については、新規登録時と手続きの流れが異なります。 Ⅴ.4.製品情報の変更をご覧ください。

<span id="page-8-4"></span>(3)担当者情報のメンテナンス

・製品登録担当者を変更した場合、システムに変更後の内容を登録してください。

## <span id="page-9-0"></span>Ⅳ.低炭素製品の登録・変更

### <span id="page-9-1"></span>1.製品情報の登録

<span id="page-9-2"></span>(1)アップロードファイル(Excel)への入力方法

- ・まず登録するファイル(アップロードファイル)を作成してください。代表的な記入例は 10 ページに掲載のアップロードファイルの入力例、告示品目ごとの詳細は「低炭素製品 データベース製品登録マニュアル別冊」を参照ください。
- ・アップロードファイルは、Excel のブック形式で、製品分類(告示の条項)毎に、シート を用意してください。
- ・登録手順は以下の通りです。
	- ① 登録:メーカーが対象製品の告示に係るスペック情報をアップロードファイルに入力、 製品登録システムにアップロードすると、製品登録システムは、リース信用保険の対 象、ESG リースの対象を判定し、結果を格納します。 ☛Ⅴ.3(1)製品登録の操作
	- ② 確認:システム判定結果が、意図した結果となっているか、目視で確認してください。 システムの判定は、登録をサポートする位置づけです。 ☛Ⅴ.3(2)登録内容の確認
	- ③ 修正:確認の結果、誤りがある場合、入力したスペック情報を修正して再度アップロ ードしてください。なお、登録から一定期間(休日等を含め10日間)を経過すると 修正できませんのでご注意ください。
		- ☛Ⅴ.4 製品情報の変更
	- ④ 公開:登録日から10日を経過した製品情報は、一般に公開されます。

#### <span id="page-9-3"></span>(2)入力項目

①製品名

・入力必須項目

②型式番号

- ・入力必須項目
- ・製品型式番号を入力(型式番号の末尾まですべて入力のこと)
- ・シリーズ名で、製品展開している場合で、リース信用保険、ESG リース適合要件がシ リーズ内で同一の場合、シリーズ名での製品登録は可能です。
- ・リース信用保険、ESG リース適合要件がシリーズ内で同一でない場合にも記載してく ださい。

③参照 URL

- ・入力必須項目
- ・参照 URL のホームページがない場合は「―」と記載してください。
- ・メーカーの HP やその製品紹介頁等の URL を入力する欄です。
- ④スペック情報
- ・低炭素製品の告示に定める要件には、大別して以下の 3 種類があります。
	- 1:「~を有する」などの要件を定めたもの。
	- (例)油圧ユニットを有するもののうちインバータ方式のもの
	- 2:効率等の基準値を定めたもの。
	- (例)定格消費電熱効率が 1.21 以上のもの
	- 3:1 と 2 の両者を定めたもの(and 条件)。
- ・今回、製品登録の際にスペック情報を入力いただきますが、上記④で、効率等の基準値 そのものを入力いただくことは、メーカーの負担が非常に大きいことに鑑み、原則とし て基準達成率(省エネ法トップランナー制度等で表示義務のある値)を入力項目として ます。
- ・但し、原則、100 を乗じた値の入力ではなく、100 を乗じる前の値としています。基準 を満たす場合には、1.00 以上の数値を入力することにより、対象製品と判定します。告 示を省エネ法以外で設定している場合でも、この基準達成率を入力項目としています。

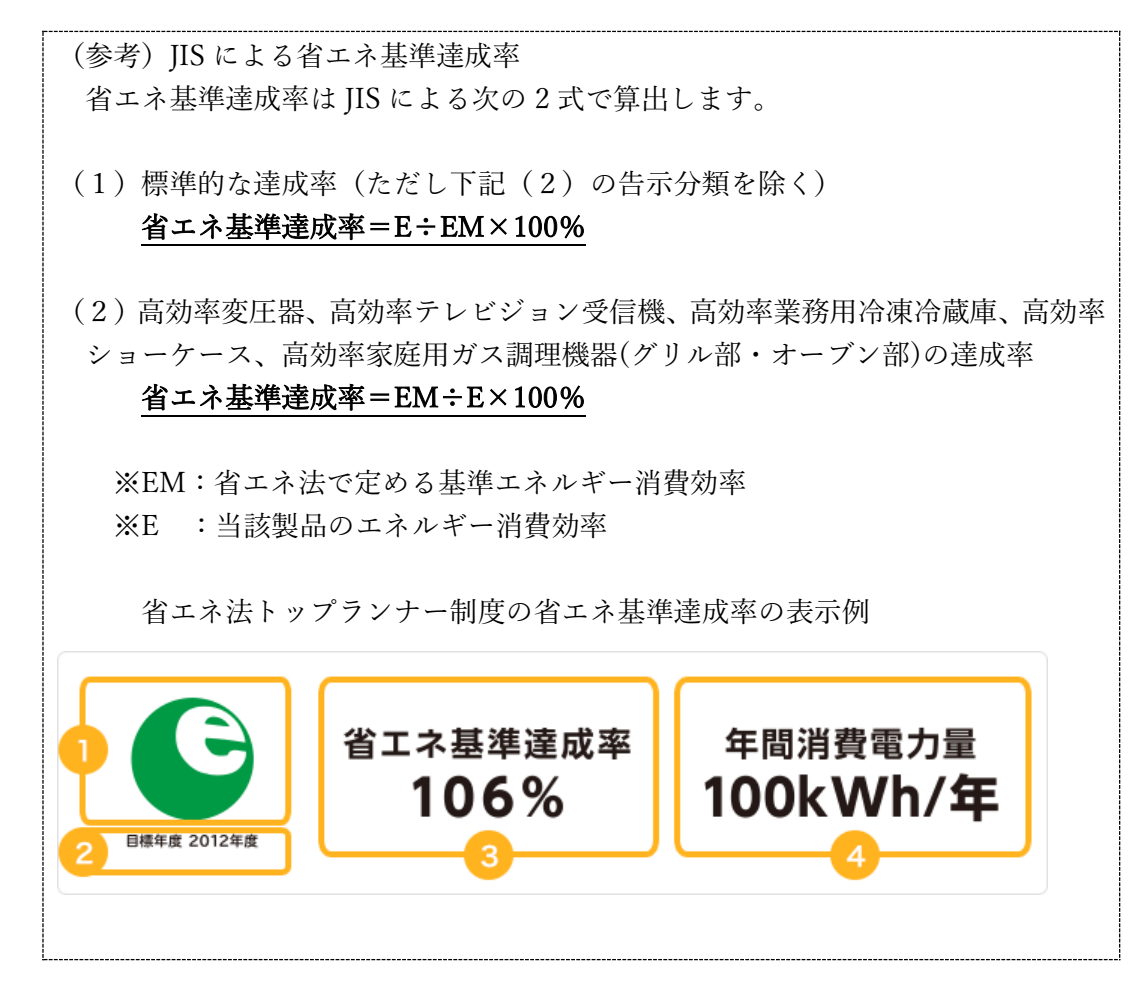

<span id="page-11-0"></span>(3)摘要欄、ESG リース促進事業の基準に関する注意点の入力

①摘要欄の入力(リース信用保険)

・同一型番の製品であっても、オプション仕様などにより、リース信用保険の対象とな る製品とならない製品が混在するものについては、対象となる製品、対象とならない 製品いずれかの条件を摘要欄(リース信用保険の対象)に記載して下さい。この摘要 欄に文字を入力すると、データベース上のリース信用保険対象欄が「△」の表記とな ります。

(記載例:〇〇標準仕様は該当。但しオプションで油圧装置付きになる場合は非該当)

②ESG リース促進事業の基準に関する注意点の入力

・当該型番の製品であっても、ESG リースの補助対象となる製品とならない製品が混在 するものについては、対象となる製品、対象とならない製品いずれかの条件を ESG リ ース促進事業の基準に関する注意点欄に記載して下さい。この欄に文字を入力する と、ESG リース対象欄が「△」の表記となります。 (記載例:油圧チャック仕様時は対象外)

・なお、リース信用保険の基準と ESG リースの基準が同一で、リース信用保険の基準 の摘要欄に記載した条件が、ESG リースの基準にも当てはまる場合には、ESG リース 促進事業の基準に関する注意点に、「摘要欄の内容と同じ」と記載して下さい。

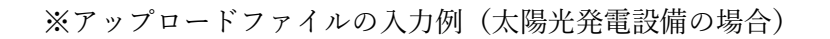

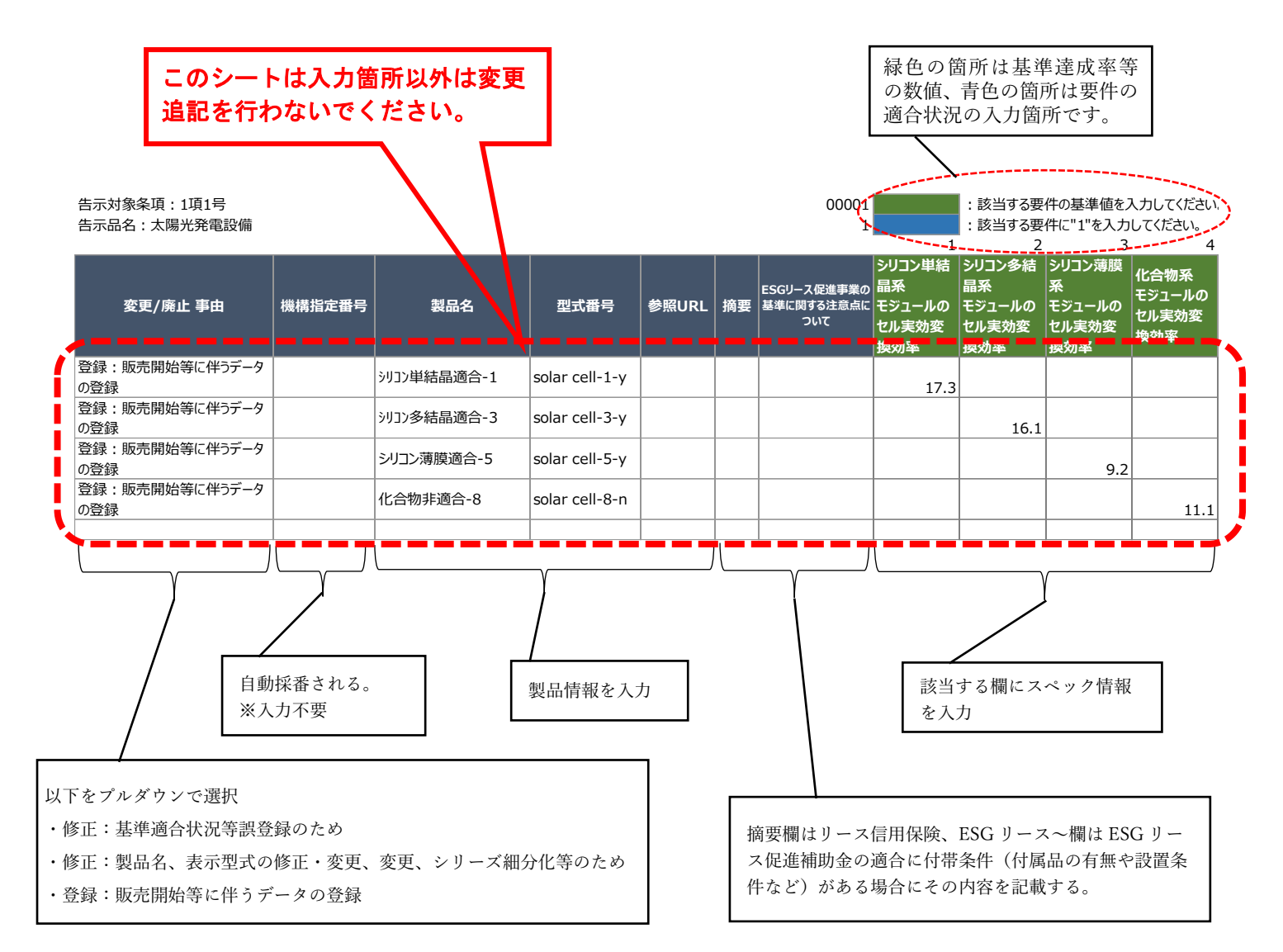

# <span id="page-14-0"></span>Ⅴ. 低炭素製品データベースの操作手順

### <span id="page-14-1"></span>1. パスワードの初期設定(初回のみ)

各メーカーの登録ご担当者については、あらかじめ工業会経由で確認しています。 アカウントについては GIO で一括登録いたしますが、利用開始にあたっては、パスワード の初期設定(仮パスワードを変更)いただく必要があります。

登録ご担当者のメールアドレスに、以下の「エネルギー環境適合製品登録システム アカウ ント設定のお願い」のメールが届きます。(メール例)

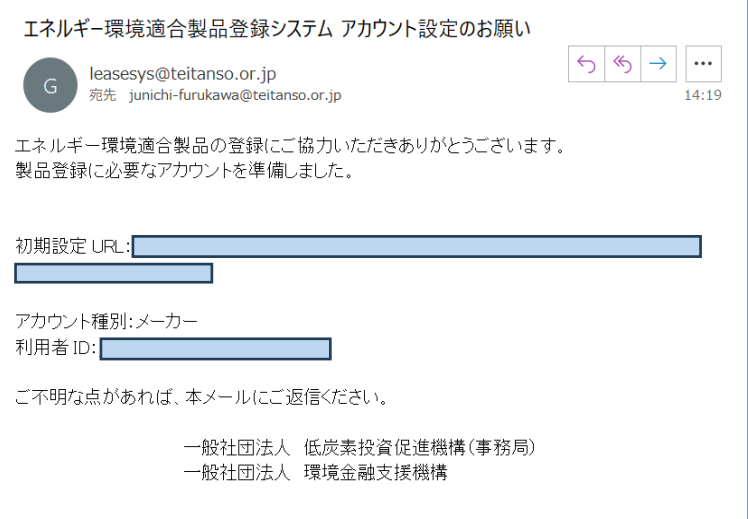

URLを押下すると以下の画面に遷移します。(画面例)利用者IDを入力し、確認し てください。

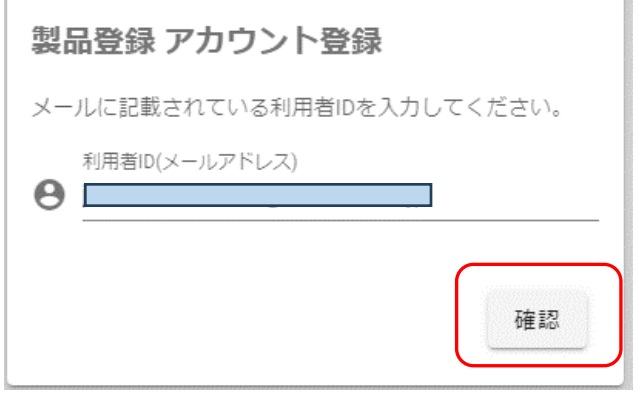

以下の画面に遷移します。

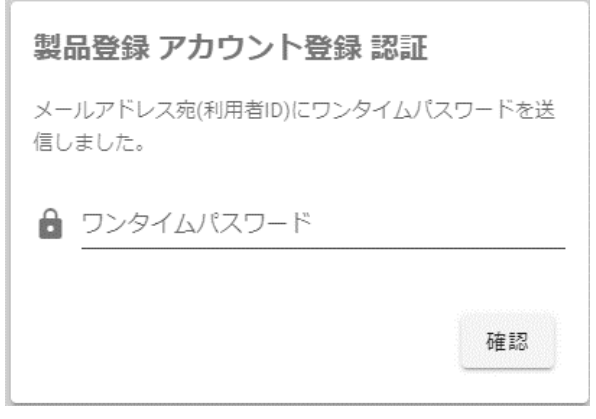

ワンタイムパスワードが送信されます。(メールの送信例)

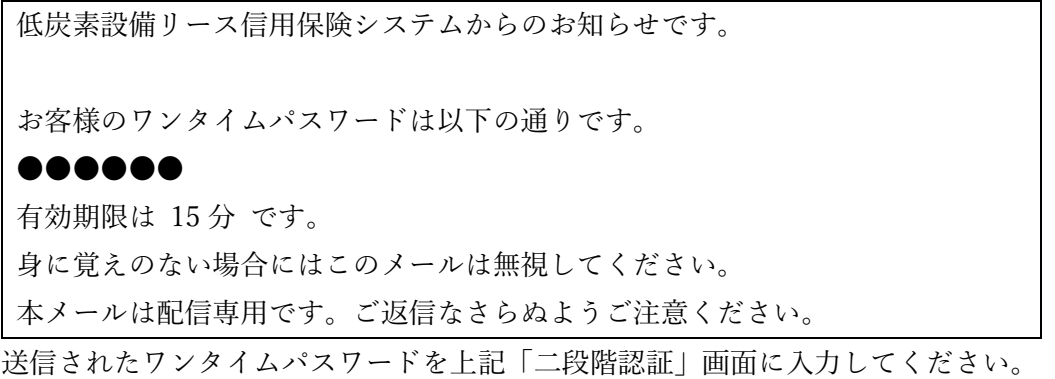

登録ご担当者は、メールのリンク先を開いて表示された以下の画面から、初期設定をお 願いします。

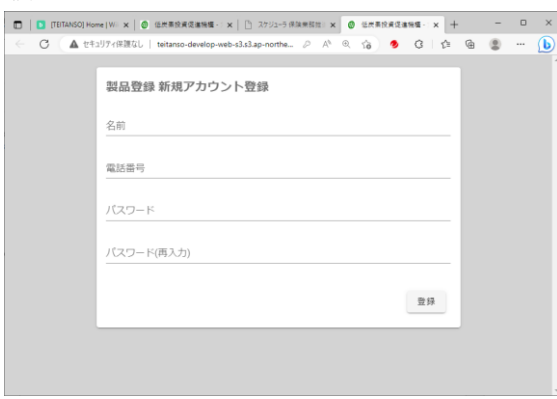

パスワードは、8 文字以上で、英字・数字・記号のすべてを含む必要があります。入力 したら、「登録」をクリックします。

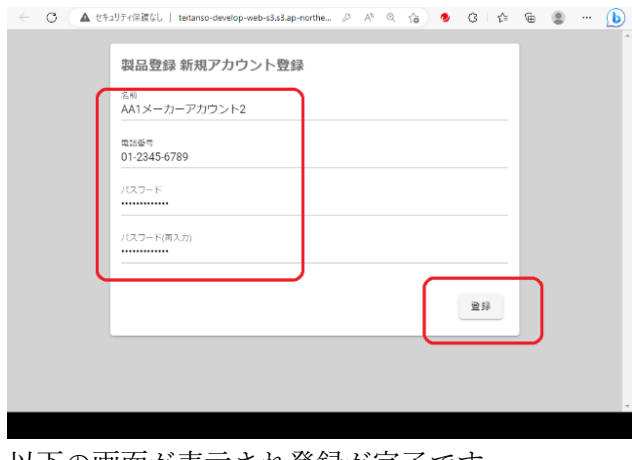

以下の画面が表示され登録が完了です。

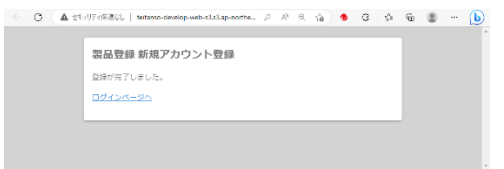

## <span id="page-16-0"></span>2. ログインの手順 2023.10 月よりワンタイムパスワードを送信します

・以下 URL でログイン画面を開いてください

https://www.teitansoseihin.org/#/login

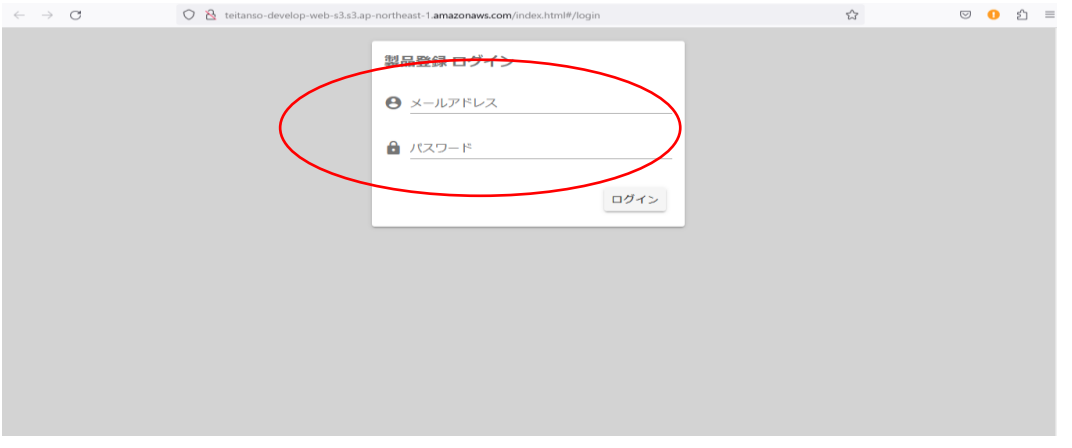

・登録ご担当者のメールアドレスと、パスワードの初期設定の変更後パスワードを入力して ください。

入力後次の画面が表示されます。

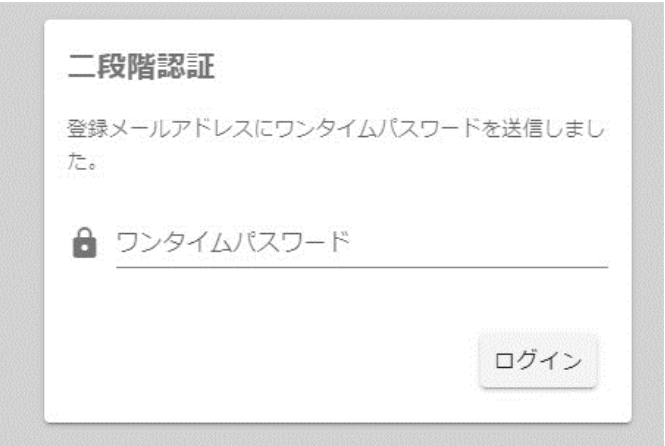

ワンタイムパスワードが送信されます。(メールの送信例)

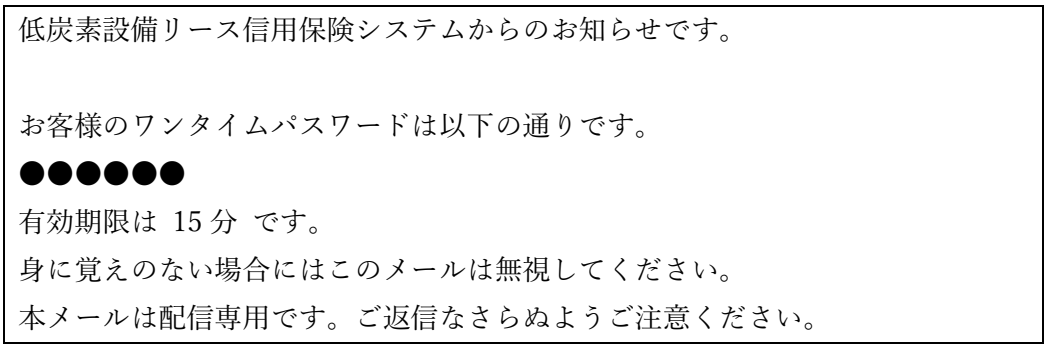

送信されたワンタイムパスワードを上記「二段階認証」画面に入力してください。

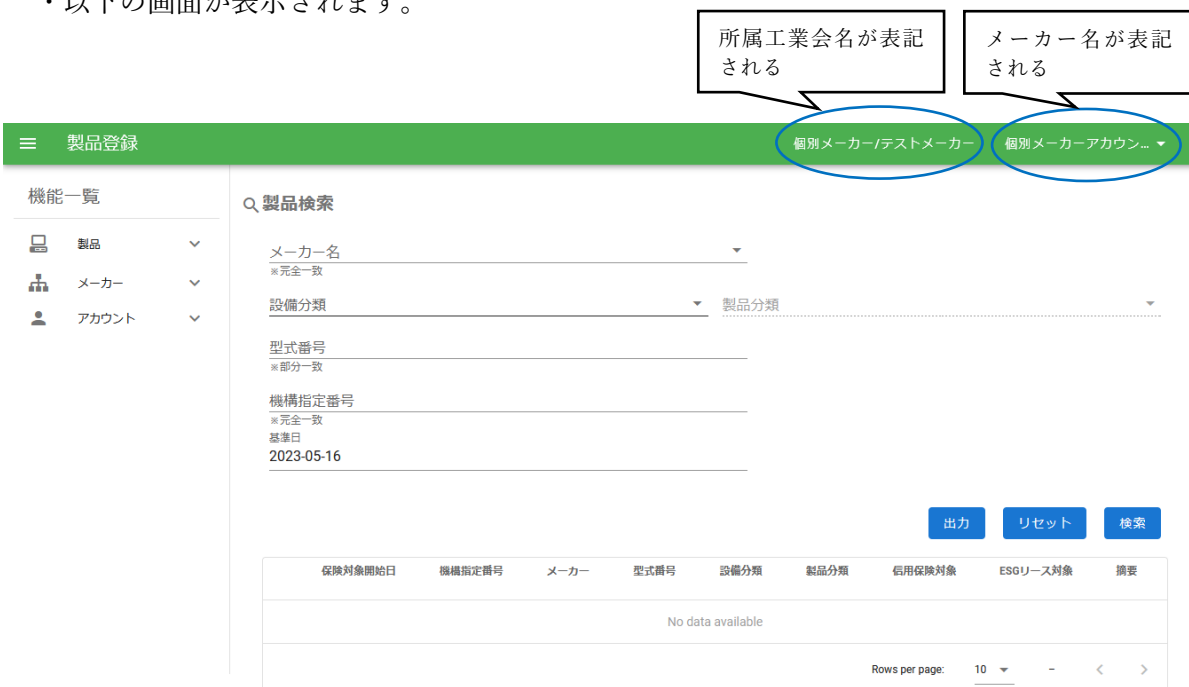

・以下の画面が表示されます。

## <span id="page-18-0"></span>3.製品情報の登録

※入力したアップロードファイルをご用意ください。

<span id="page-18-1"></span>(1)製品登録の操作

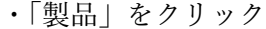

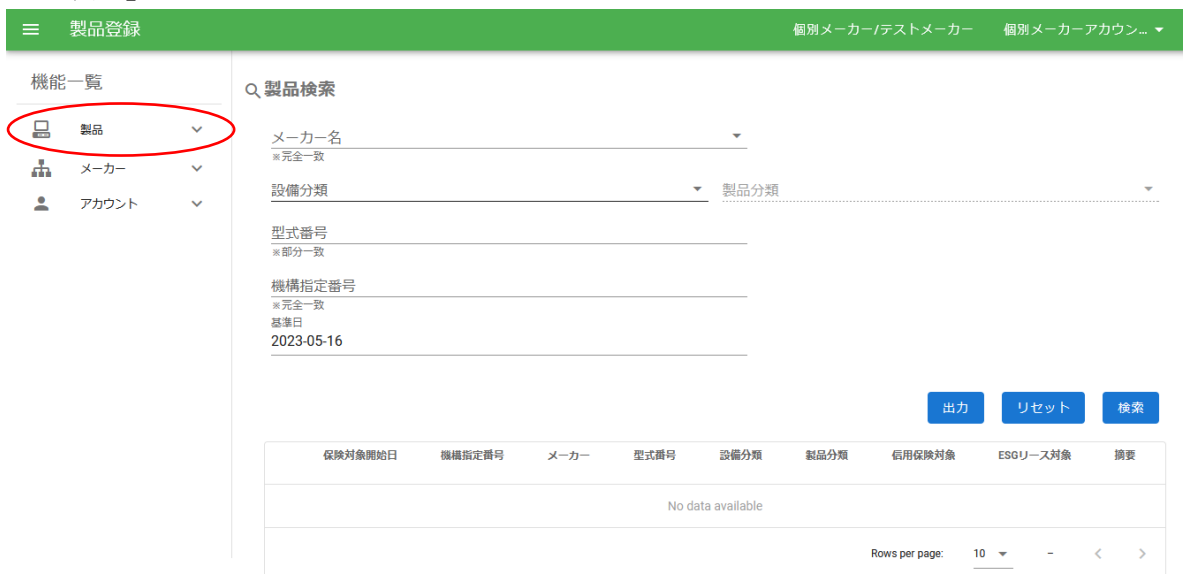

・「登録・更新」をクリック

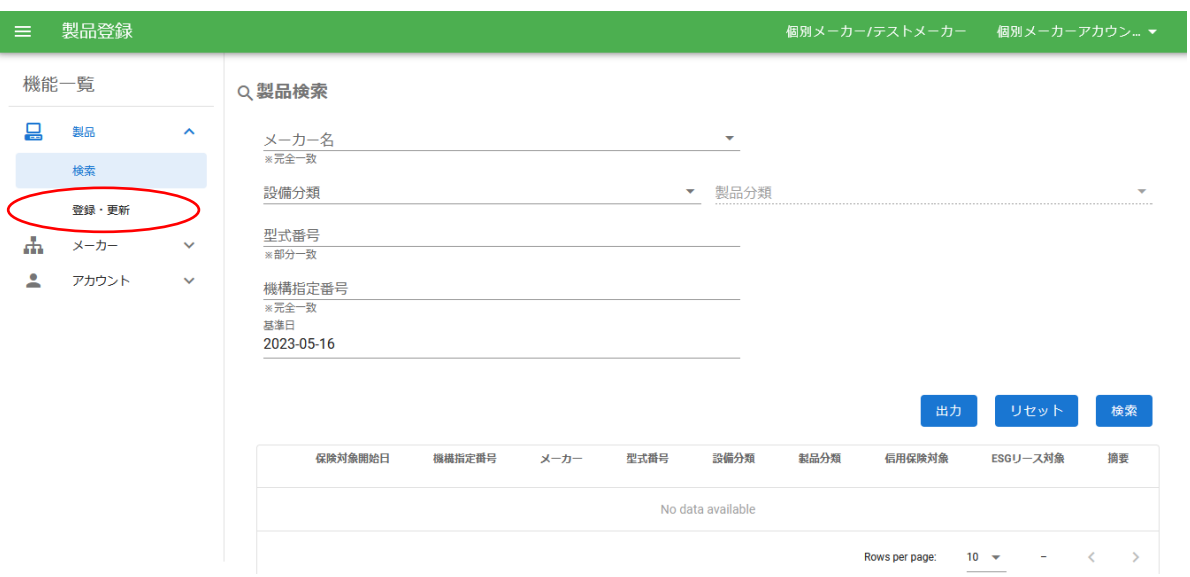

- ・「ファイルを選択」をクリックし、アップロードするファイルを選んでください。
- ・アップロードファイルは、テンプレートをクリックしてダウンロードされるエクセルフ
- ァイル(ファイル名「product.xlsx」)

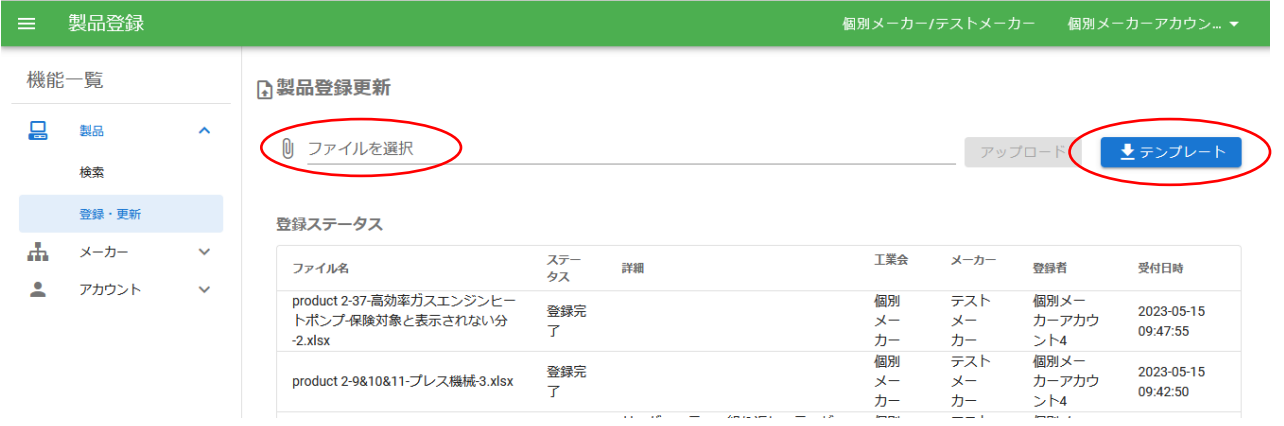

・アップロードするファイルが表示されたら、「アップロード」をクリックしてください。

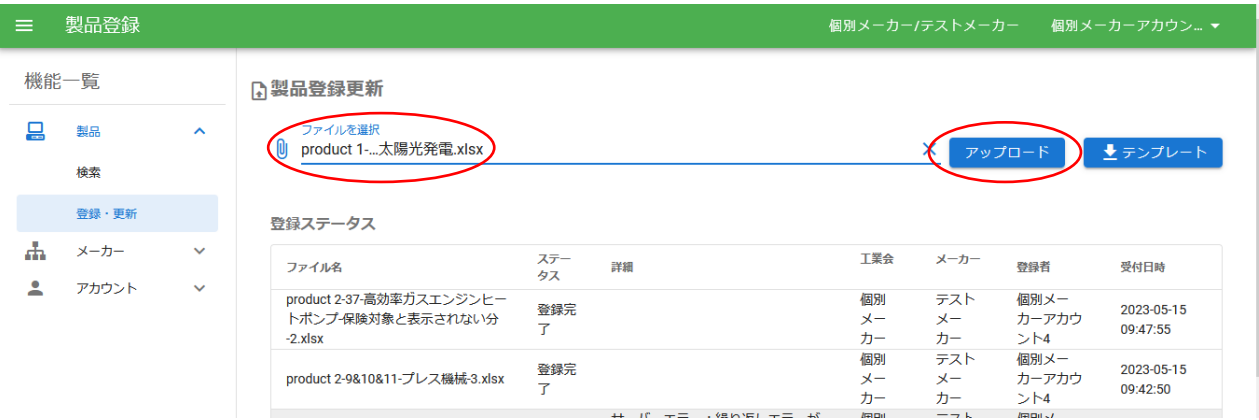

・アップロードした後、最初はステータスが「受付済」となり、暫く(5分位)経ってから 画面の再読み込み(F5 キー)をすると、ステータスが「登録完了」となり、登録終了と なります。

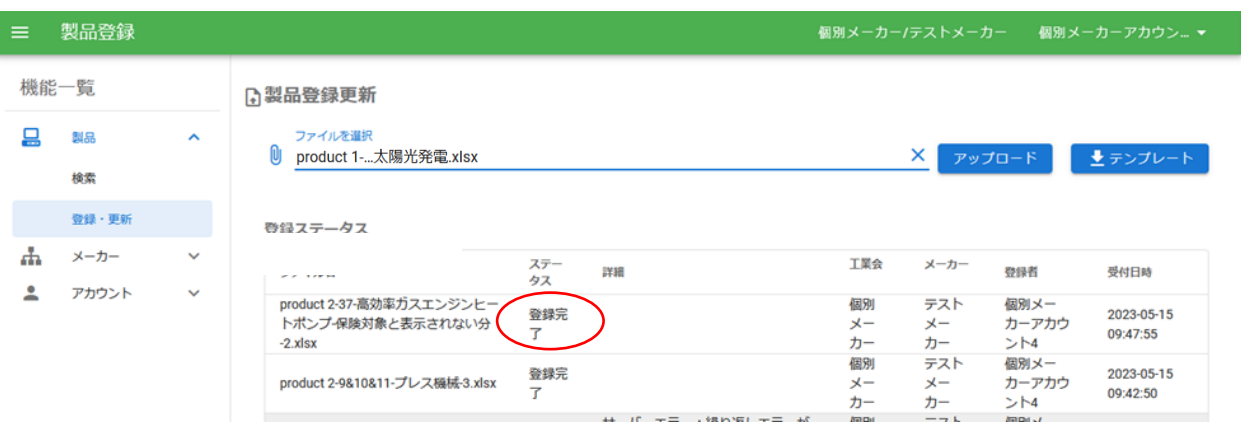

・ステータスがエラーの場合は、エラーの発生していないデータも取り込まれません。修正 の上で、アップロードした複数件の製品情報全体を再度アップロードしてください。

### <span id="page-21-0"></span>(2)登録内容の確認

・登録内容を確認するため、「検索」をクリックしてください。

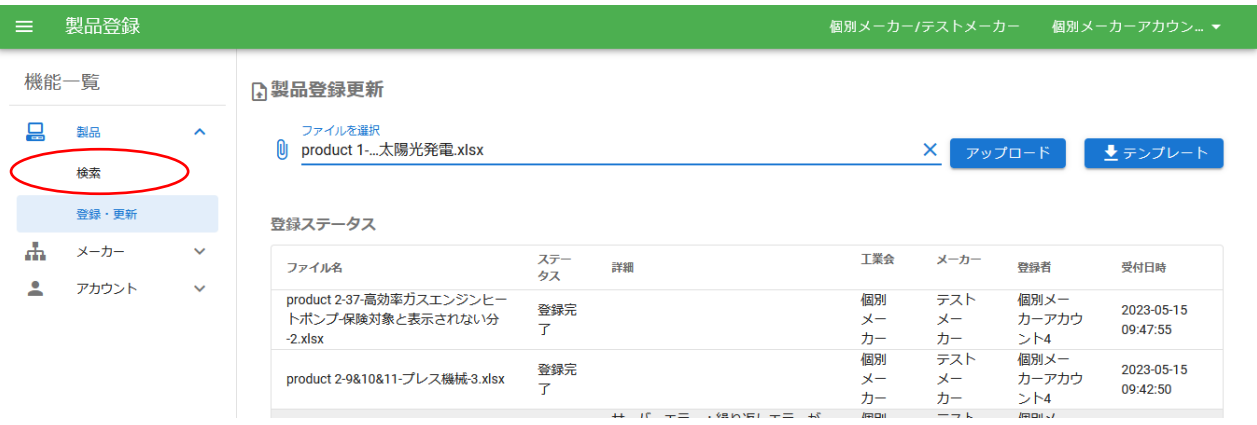

・「検索」をクリックして、登録結果を表示させ、内容を確認します。

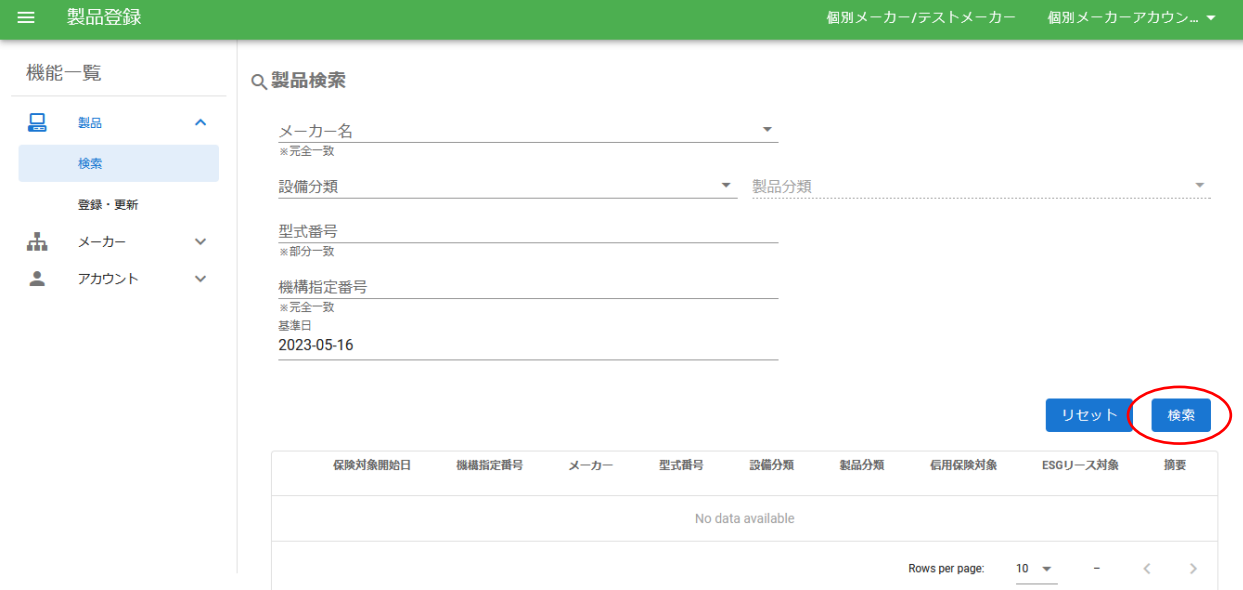

※本システムへのアクセスが 2023 年 9 月 30 日以前の場合

・登録いただいた製品情報は、2023 年 10 月 1 日に施行される改正告示に適合するもので す。検索結果は特定の基準日付で有効な告示基準に適合した製品を表示しますので、検索 実施日が 2023 年 9 月 30 日以前の場合は、初期値として検索実施日がセットされている 画面上の基準日を変更する必要があります。

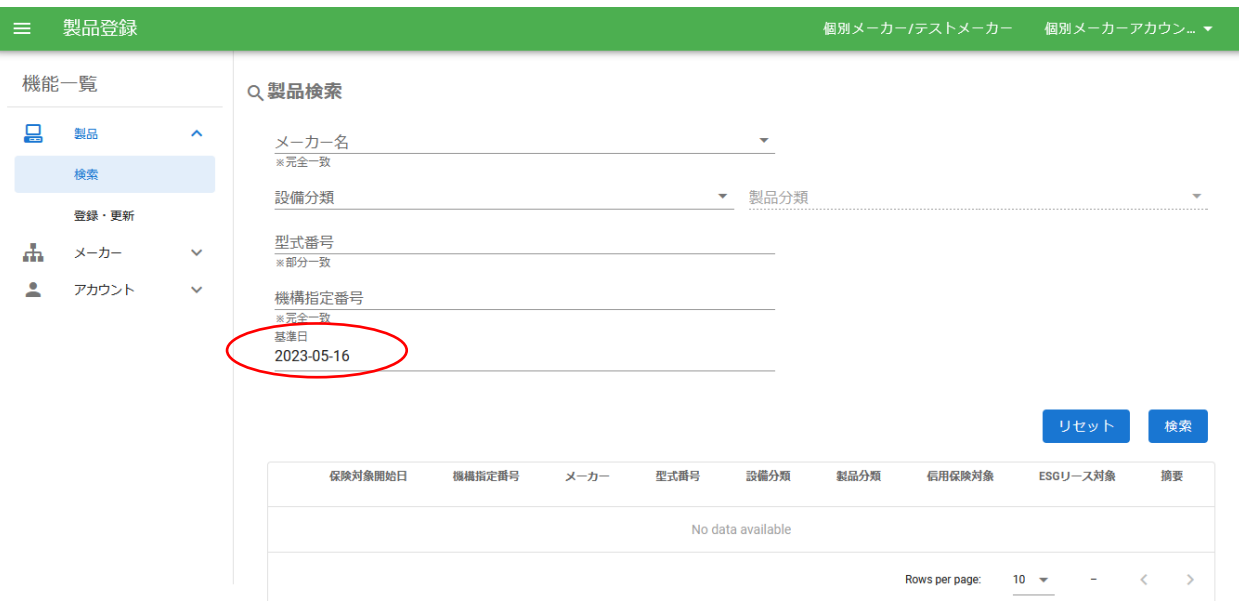

- ・基準日をクリックするとカレンダーが表示されます。2023 年 10 月 1 日以降の日付を指 定し、「検索」をクリックすると、今回入力した製品の登録内容を確認することができ ます。
- ・日付を選択しないで表示されるのは、システムにログインした当日の適用結果です。

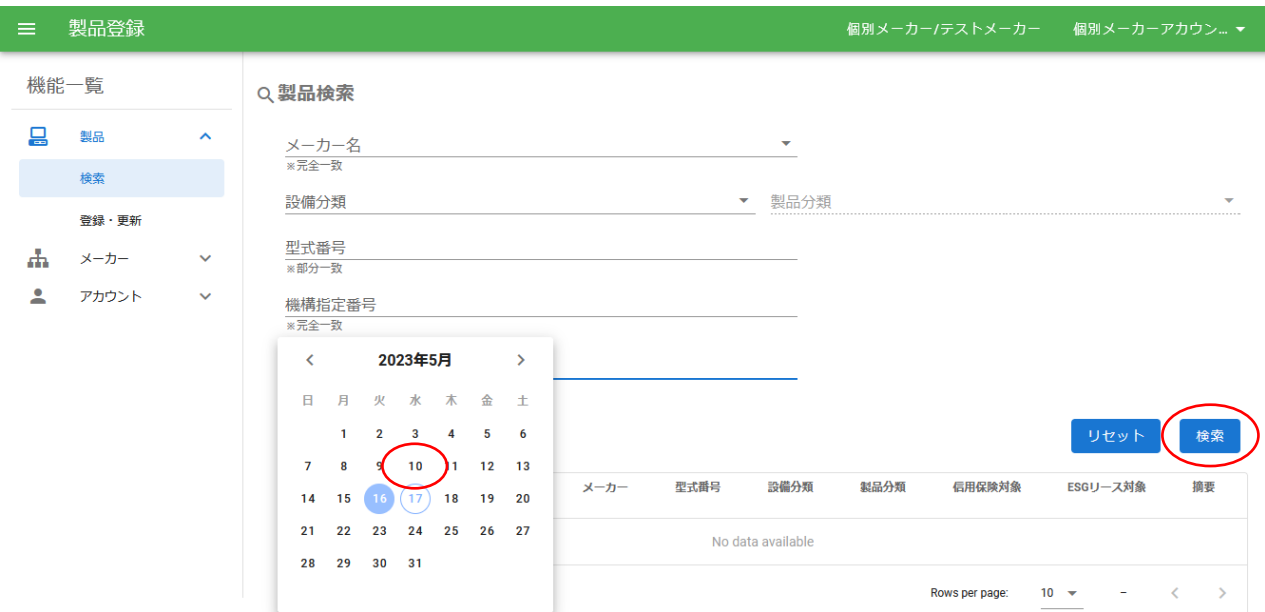

<span id="page-23-0"></span>(3)製品登録情報の出力

・出力をクリックすると、ログインしているメーカーの、登録済全製品の情報が出力され ます。出力ファイル名は、「productlist\_\*\*\*\*\*」。\*\*\*\*\*には日付他が出力されます。 ・出力内容は、アップロードファイルと同一項目です。

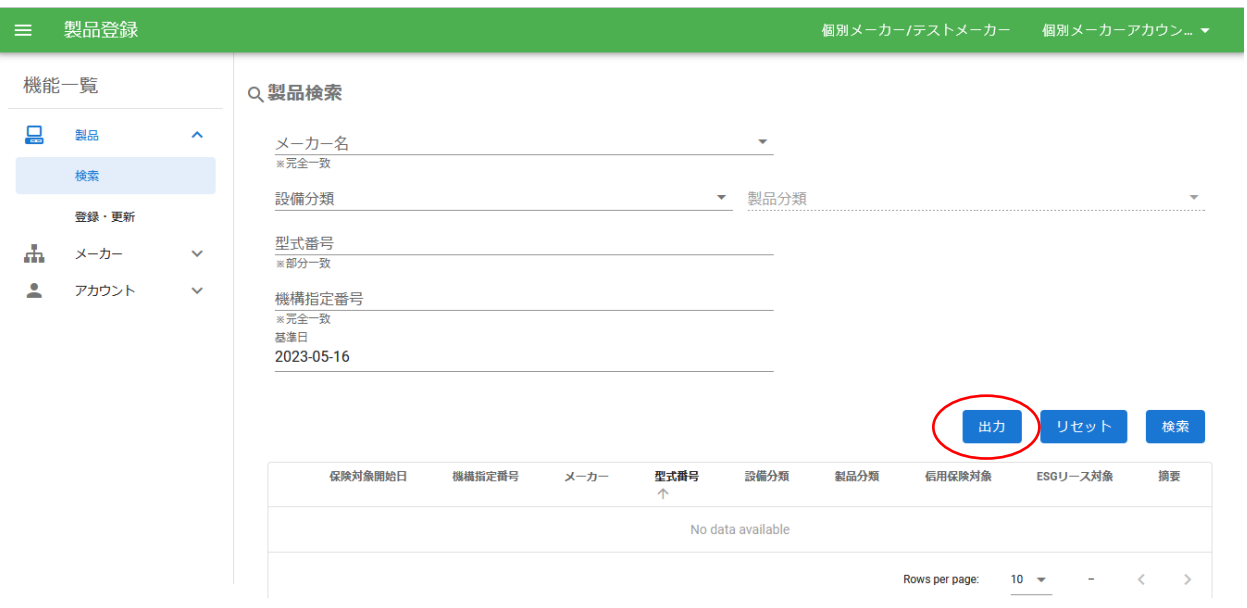

### <span id="page-24-0"></span>4.製品情報の変更

#### <span id="page-24-1"></span>(1)製品情報の変更権限

一般に公開された製品情報に基づき、利用者がリースを契約し、信用保険や補助金が執行 されますので、公開された製品情報は訂正できません。製品登録システムは、登録した情 報の確認期間として、製品情報をアップロードした日から起算して 10 日間を設定してい ます。正しく登録できているか期間内に登録製品情報の確認をおねがいします。

- <span id="page-24-2"></span>(2)製品情報の変更方法
- ①メーカーが、アップロードファイル「product.xlsx」を入力。
	- → 登録済データをダウンロードし、変更対象製品を残し、それ以外の行を削除する。 変更したい箇所を上書き入力ください。なお、機構指定番号は変更できません。
	- → アップロードファイルの A 列「変更/廃止 事由」で、以下のいずれかを選択。

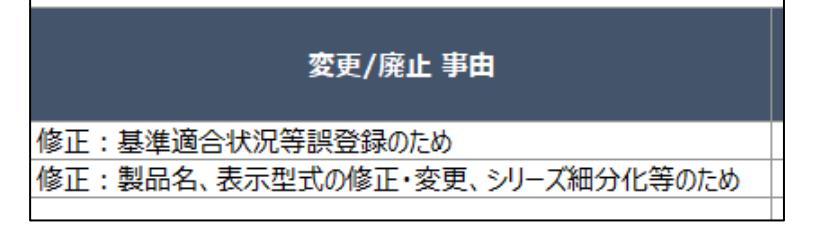

※基準適合状況等誤登録のため:基準達成率の誤入力など。

②アップロード方法は、P15「Ⅴ.3 製品情報の登録」と同一の手順で行ってください。

### <span id="page-24-3"></span>5.製品情報の削除

・製造販売の終了したものであっても、その情報に基づき長期にわたり有効に継続されて いるリースの保険契約や補助金執行の証跡ですので、製品情報の削除はできません。

#### <span id="page-25-0"></span>6.製品情報の棚卸

#### <span id="page-25-1"></span>(1)基本的な方針

- ・従来実施してきた年に 1 度の一斉棚卸は、実施いたしませんので、対象製品メーカーは、 年 1 回をめどに、データベースに登録されている製品情報を確認(棚卸作業)してくださ い。
- ・長期間にわたり棚卸が行われていない製品については、開示を停止することがあります。

<span id="page-25-2"></span>(2)棚卸作業内容

- ・棚卸作業で実施していただく項目と対応方法は、以下の通りです。 ①未登録の新規製品情報の登録 ②データベースに既に登録済の製品情報の確認
- ・上記①の該当製品があった場合:
	- → 低炭素製品データベースにログインし、通常の製品登録作業により、製品登録を行っ てください。
- ・上記②の確認作業において、以下のケースが判明した場合には、速やかに GIO に連絡し てください。
	- → データベースに掲載した製品が基準を満たしていないことが判明した場合。
	- → 製品仕様の変更などにより、告示該当の判定結果が変わる場合
	- → 同一型番の製品であっても、低炭素設備となる場合とならない場合がある製品につ いて、データベースの摘要欄に記載漏れや誤った記載があることが判明した場合。
- ・上記②の確認作業において、特に問題がなかった場合には、連絡する必要はありません。
- ・新システム上、棚卸を実施したことの入力欄はありません。

### <span id="page-26-0"></span>7.パスワードの変更、忘れたパスワードの再発行

<span id="page-26-1"></span>(1) パスワード変更

- ・パスワードの変更はオンラインでできます。
- ・初期画面右上をプルダウンして「アカウント詳細」をクリックします。

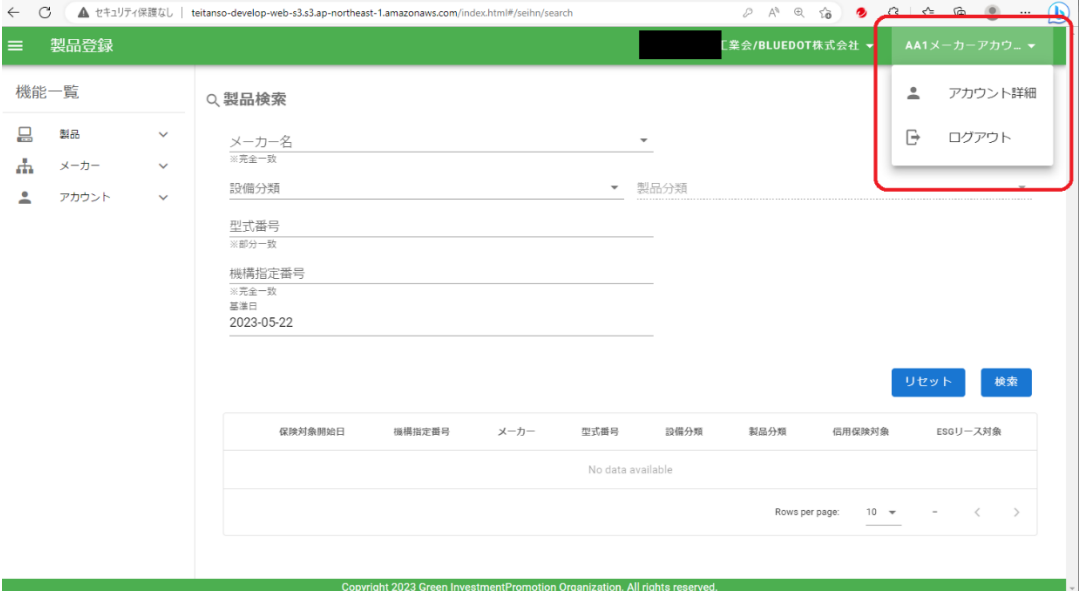

・表示されたアカウント情報画面から、右上の「編集」をクリックします

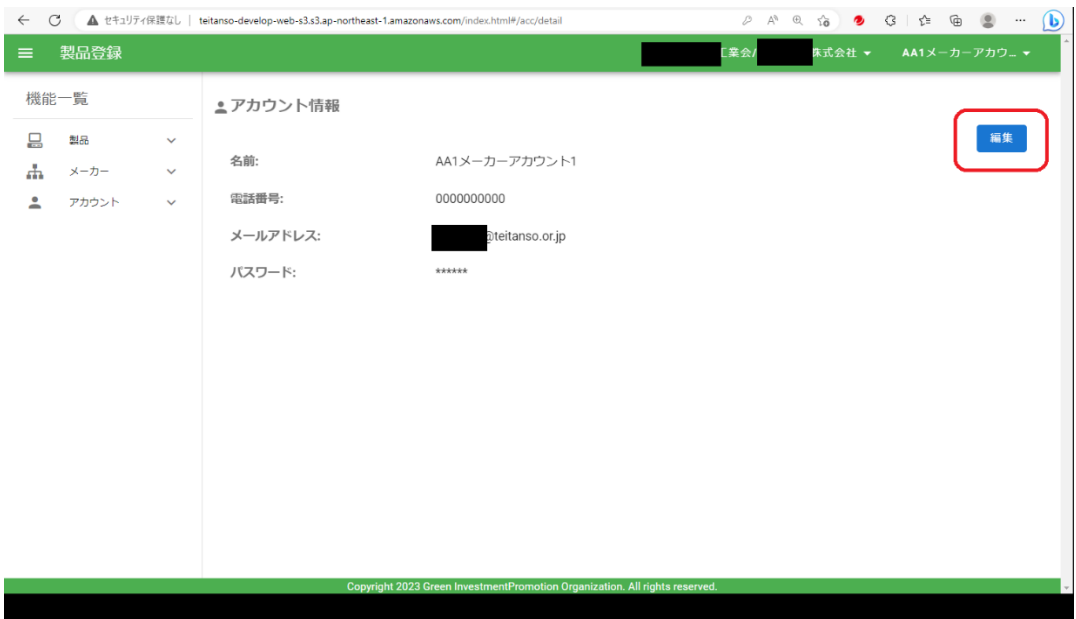

編集画面にて

①「パスワードを変更」をチェックし、変更欄を表示させます。 ②現在のパスワード、新しいパスワード(2回)を入力してください。 ③「更新」をクリックしてください。

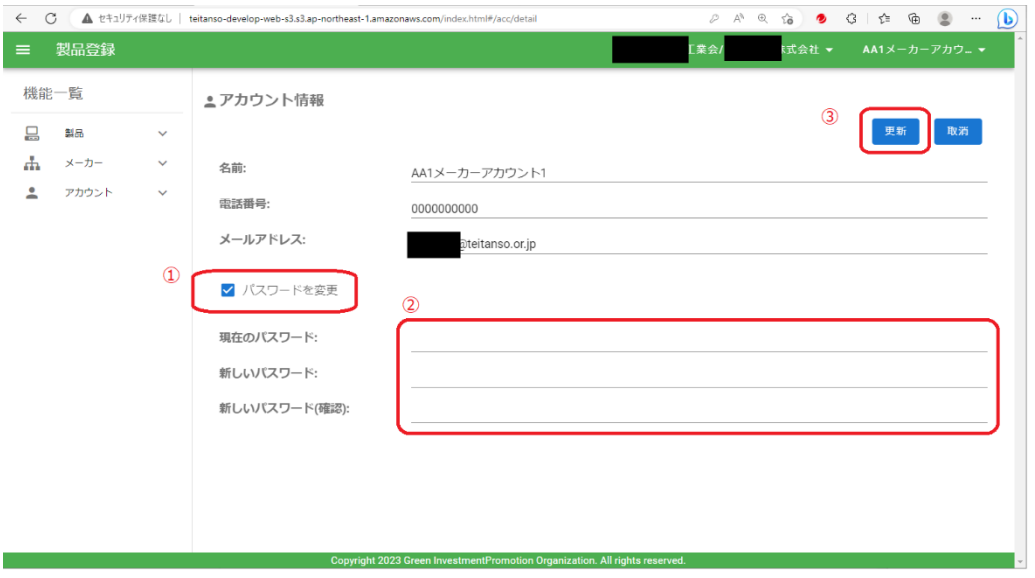

- <span id="page-27-0"></span>(2)パスワード再発行
- ・パスワードをお忘れになった場合でも、メーカーに登録ご担当者が複数名いる場合は相互 に初期化できます。

①初期画面から「アカウント」の「検索」をクリックし、

②「検索」をクリックします。

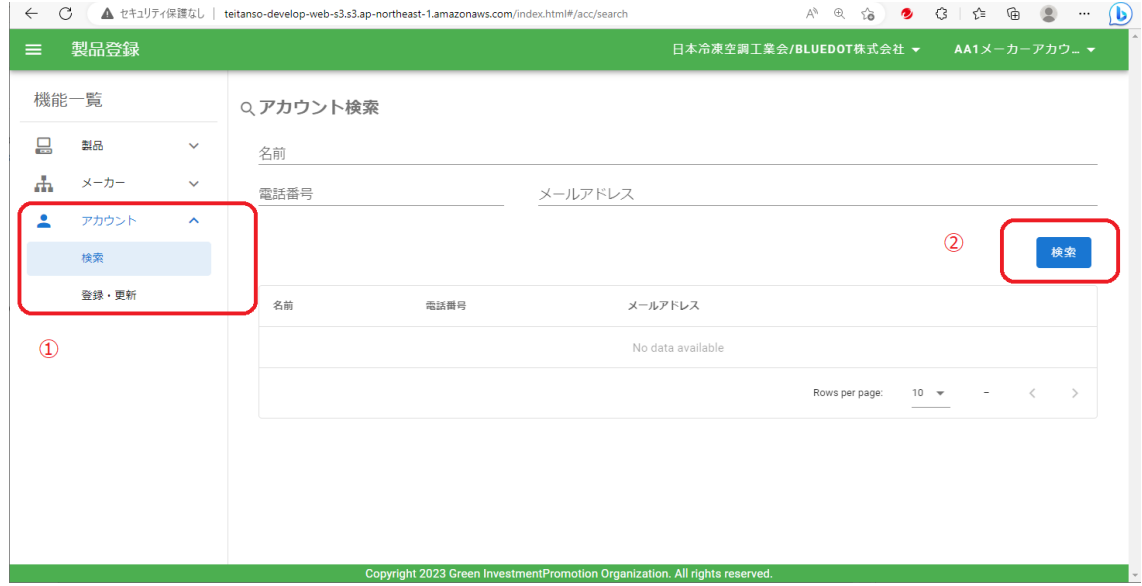

下記の通り自社のアカウント一覧が表示されますので、初期化したいユーザーの「パスワー ドリセット」をクリックします。

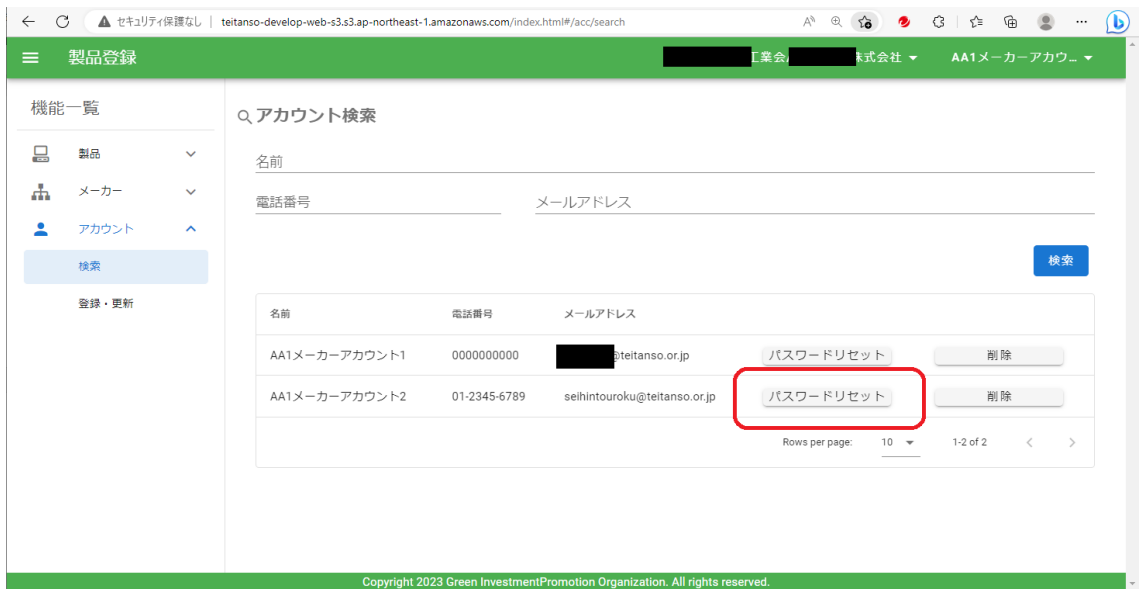

リセットされたアカウント(メールアドレス)に、以下の「【低炭素設備リース信用保険シ ステム】パスワードリセットのお知らせ」が届きます

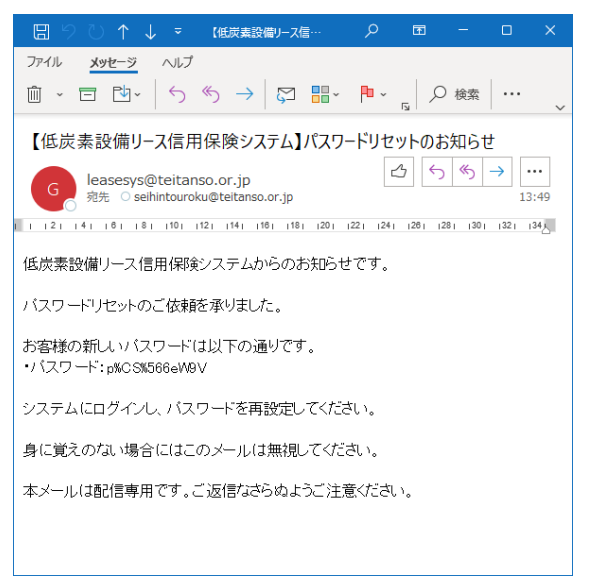

送付された仮パスワードでログインし、初期画面右上の「アカウント詳細」をクリックしま す。

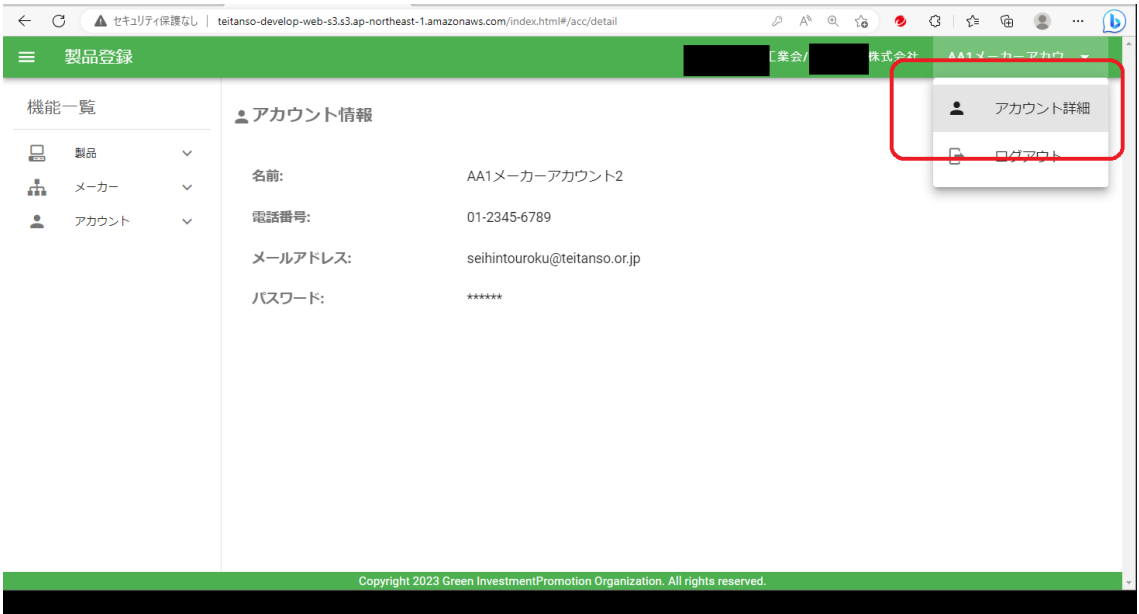

表示された「アカウント情報」から右上の「編集」をクリックします。

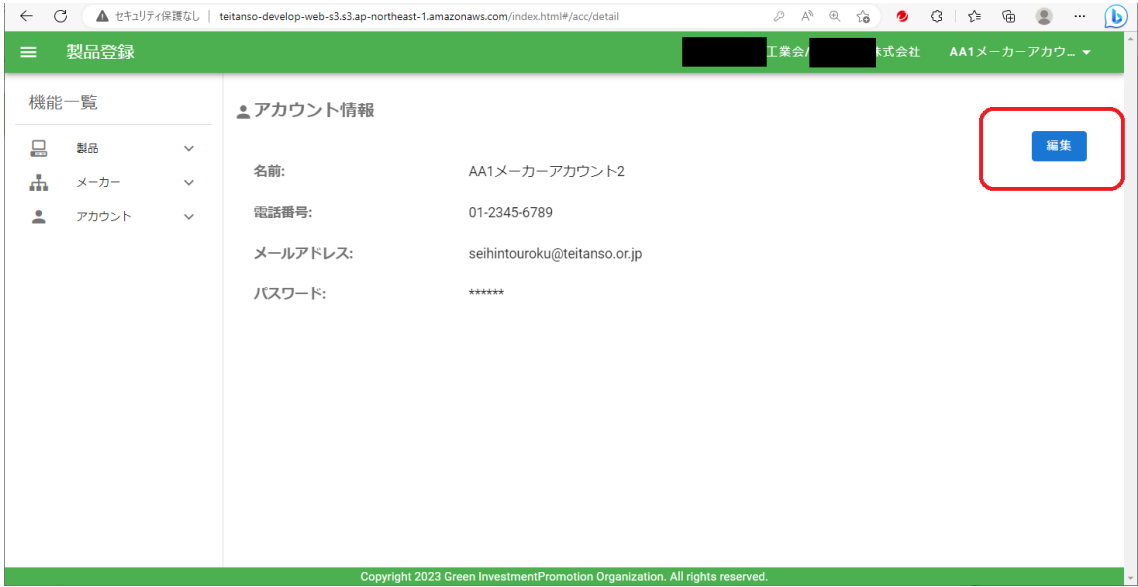

編集画面にて

①「パスワードを変更」をチェックし、変更欄を表示させます。 ②現在のパスワード、新しいパスワード(2回)を入力してください。 ③「更新」をクリックしてください。

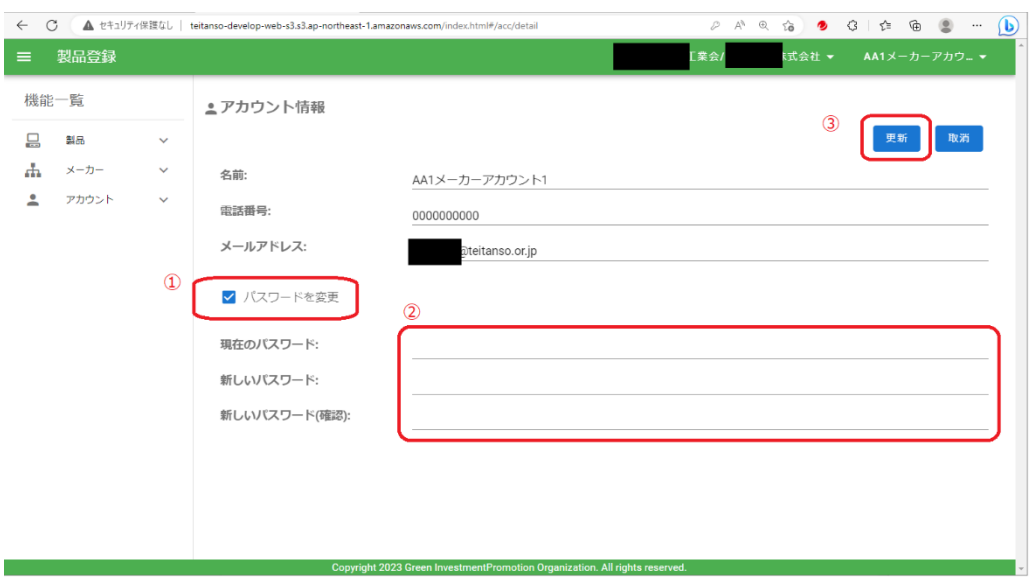

ご担当者様がおひとりの場合は様式1で GIO にご連絡ください。

### <span id="page-30-0"></span>8.登録担当者ユーザーアカウントの追加と削除

登録いただいているユーザーアカウントから、他のユーザーアカウントの追加や削除をす ることができます。

<span id="page-30-1"></span>(1)ユーザーアカウントの追加

初期画面から「登録・更新」をクリックします。

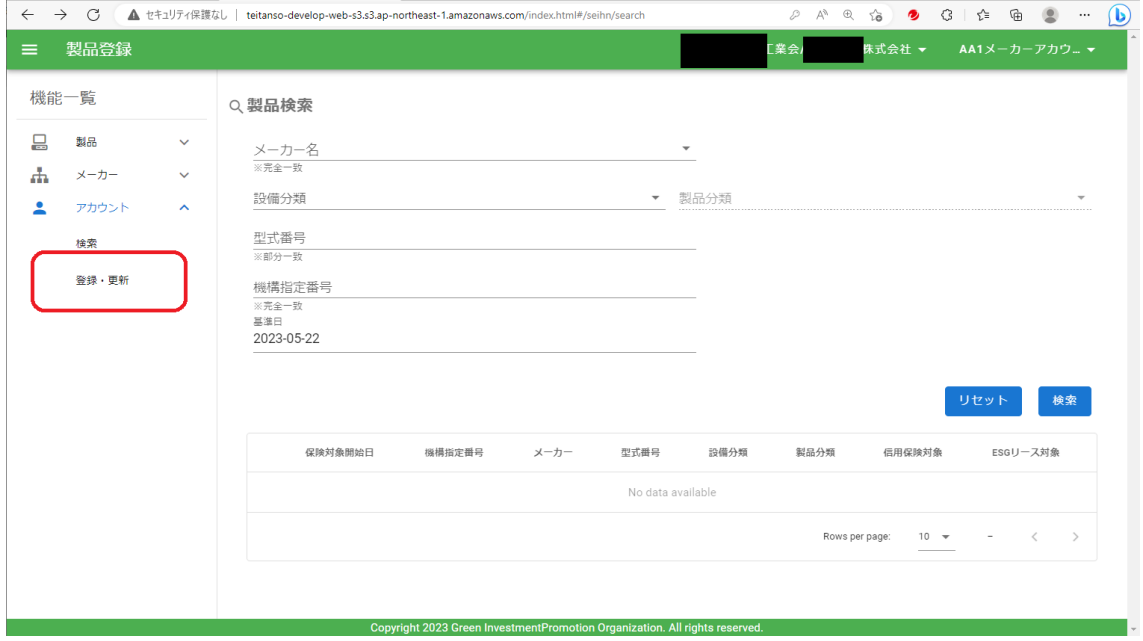

アカウント登録更新画面から、右上の「テンプレート」をクリックします。

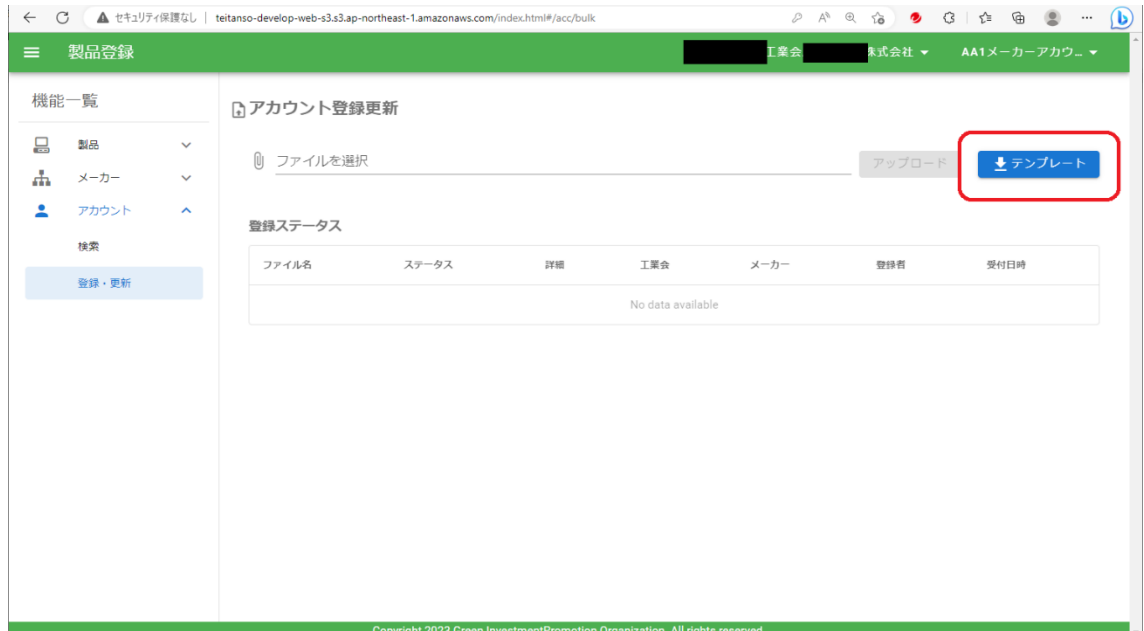

「account.xlsx」というファイルがダウンロードされます。Windows の場合はダウンロード フォルダに格納されますので、開きます。以下3項目を入力して適当なフォルダに保存して ください。

①工業会コード:別表2にて確認ください。

- ②メーカーコード:初期画面から「メーカー」→「確認・更新」で「メーカー情報」を開 いて確認ください。
- ③メールアドレス:新たにアカウントを発行する方のメールアドレスを入力ください。 <記載例>

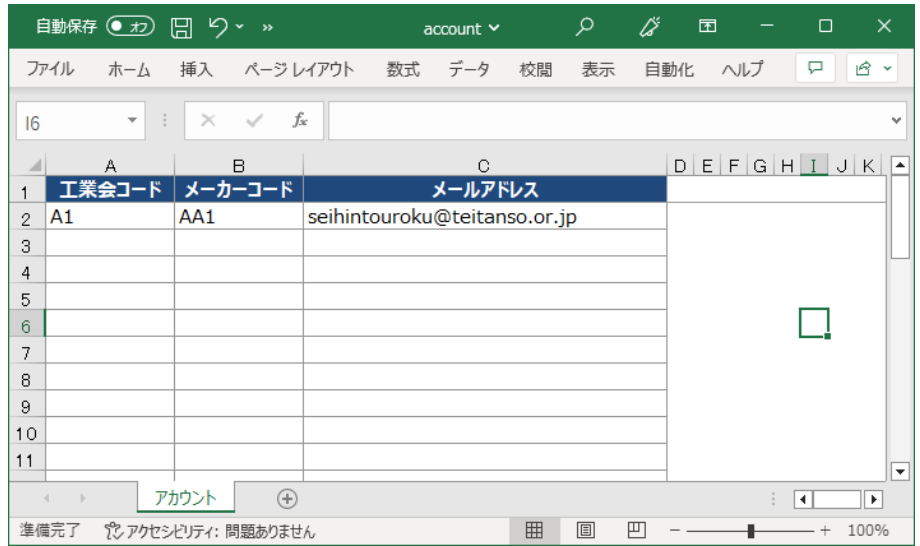

アカウント登録更新画面の、「ファイルを選択」のクリップマークをクリックし、記入 した「account.xlsx」をアップロードします。

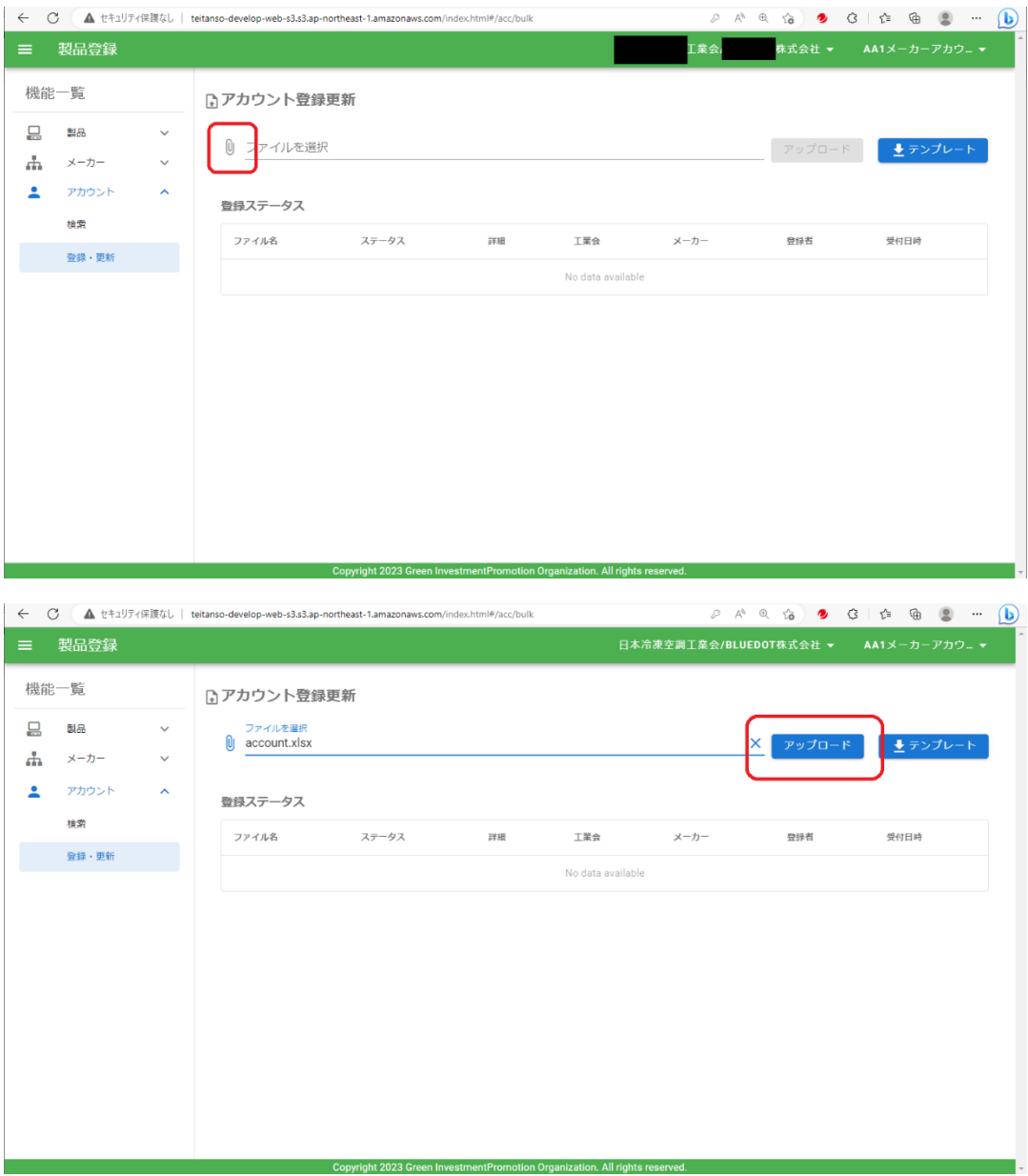

正常に登録されると以下のメッセージが表示されます。

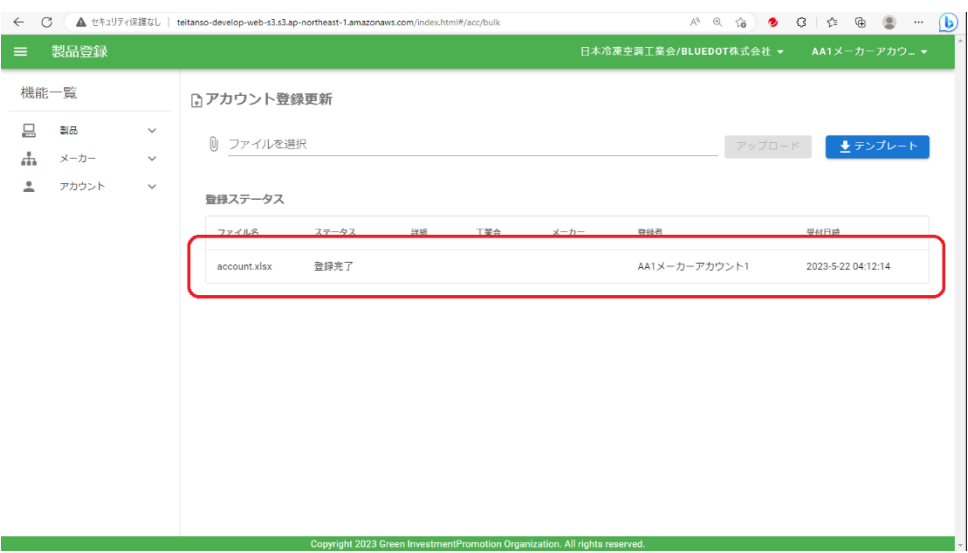

新規に登録された方のメールアドレスに、以下の「【エネルギー環境適合製品登録シス テム】利用者アカウント設定のお願い」のメールが届きます。

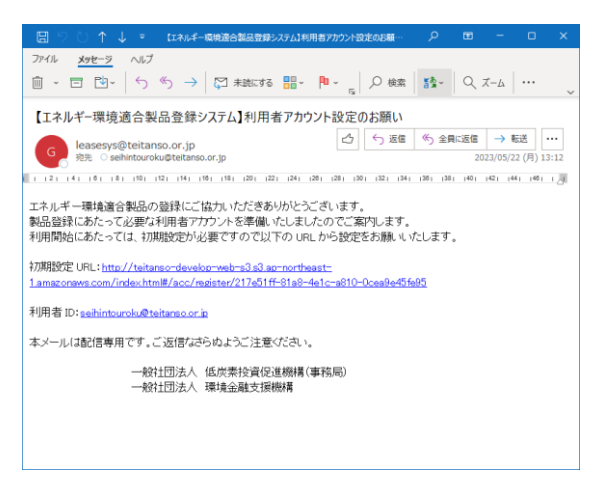

新規設定の方は、メールのリンク先を開いて表示された以下の画面から、初期設定をお 願いします。

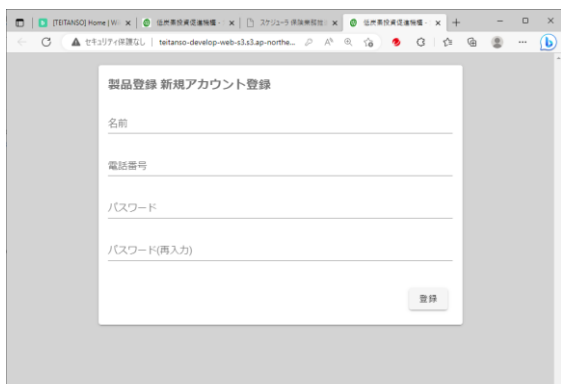

パスワードは、8 文字以上で、英字・数字・記号のすべてを含む必要があります。入力 したら、「登録」をクリックします。

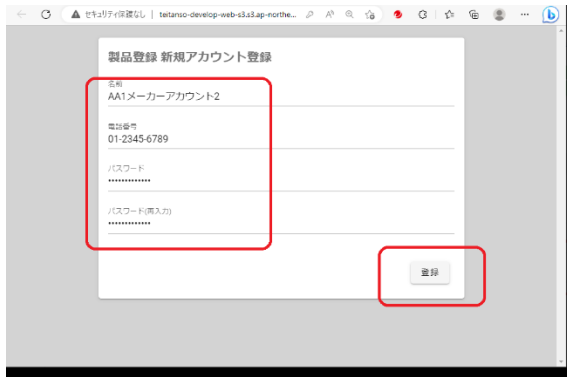

以下の画面が表示され登録が完了です。

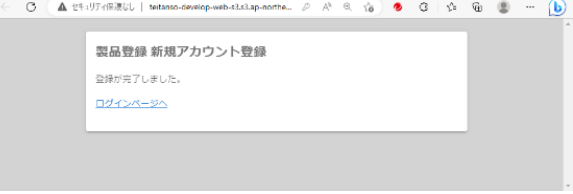

<span id="page-34-0"></span>(2)ユーザーアカウント情報の変更

ユーザーアカウントの属性情報(氏名、電話番号)は、アカウント情報画面から「編集」 をクリックして編集できます。パスワードの変更と同じ手順です。

<span id="page-34-1"></span>(3)ユーザーアカウントの削除

ご担当者の転勤や退職やメールアドレス変更で不要になったアカウントを削除できます。 ①初期画面から「アカウント」の「検索」をクリックし、

②「検索」をクリックします。

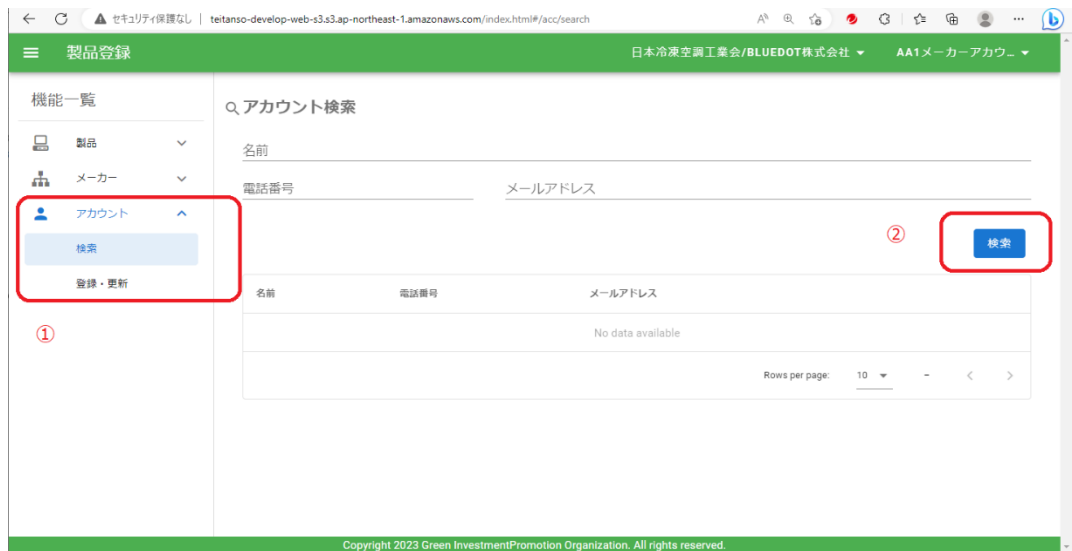

アカウントの一覧が表示されますので、削除したいアカウントの右端の「削除」をクリッ クします。

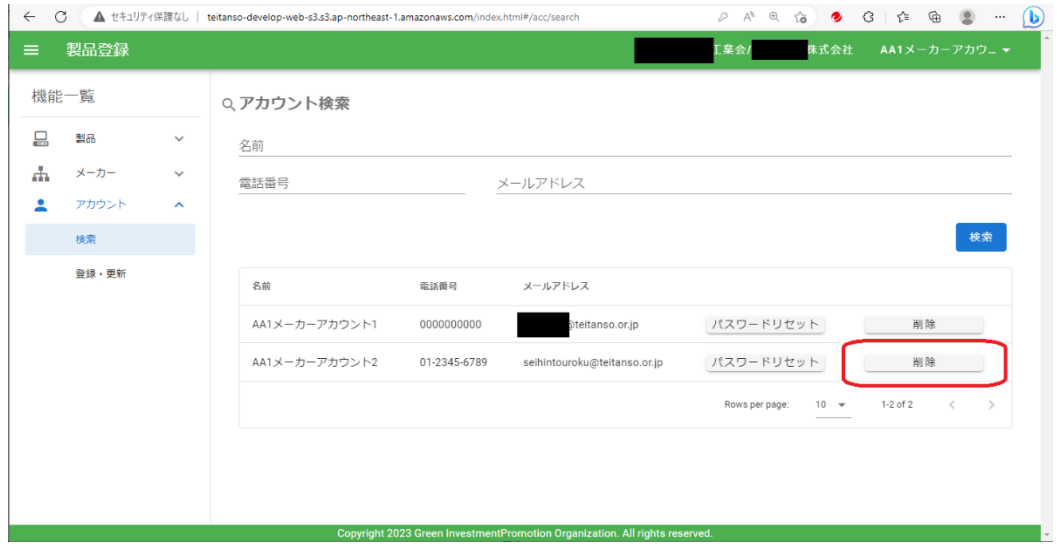

アカウントが1件のみの状態で誤って削除すると、自分自身では復元ができませんので ご注意ください。

■当マニュアルについてご不明な点がございましたら 下記お問い合わせ窓口までメールにてご連絡ください。

# 一般社団法人低炭素投資促進機構

保険業務推進部 製品登録担当

[seihintouroku@teitanso.or.jp](mailto:seihintouroku@teitanso.or.jp)

13 03-6264-8015

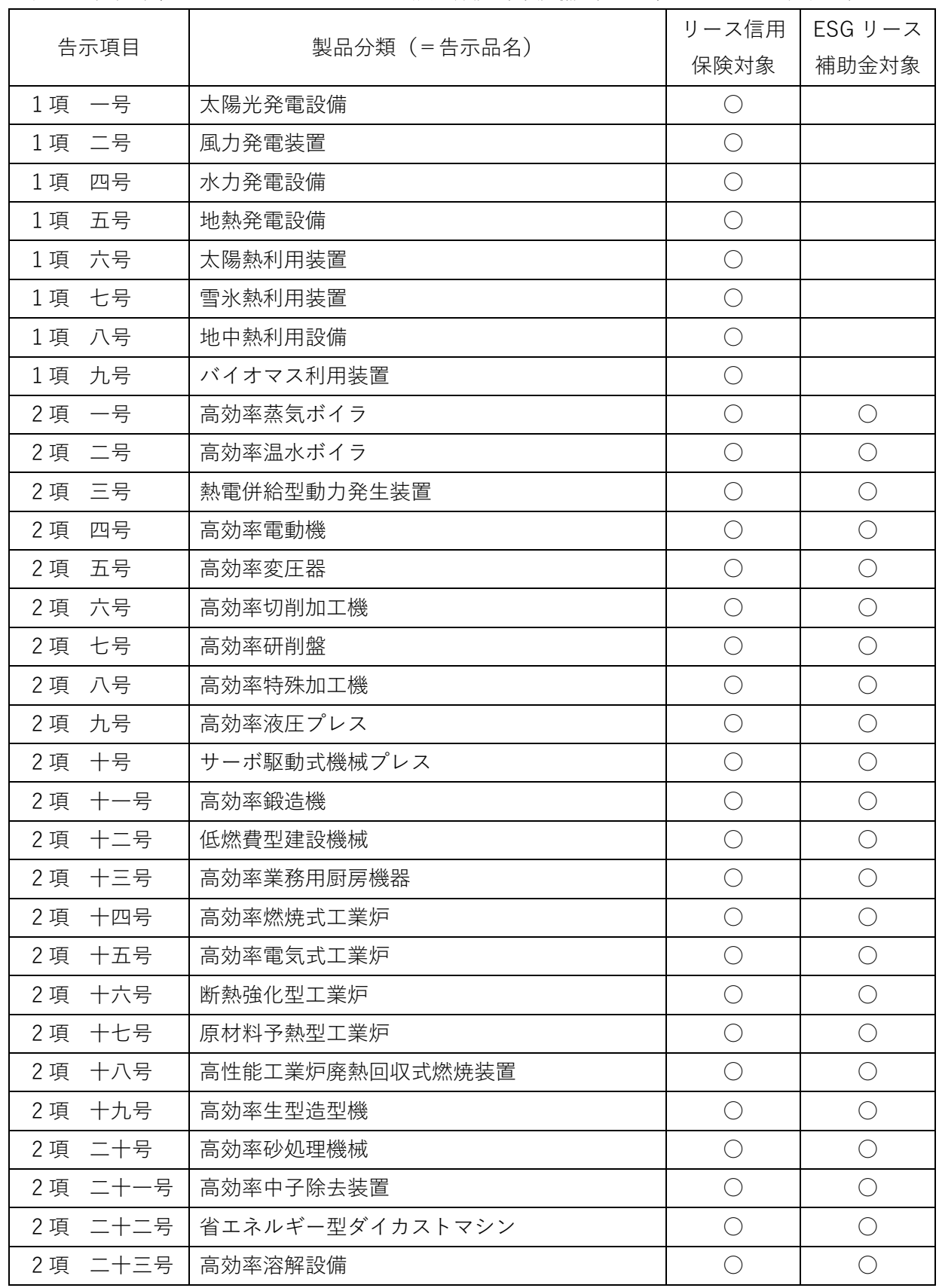

<span id="page-37-0"></span>別表1.低炭素製品データベースのリース信用保険対象設備(2023 年 10 月 1 日施行告示)

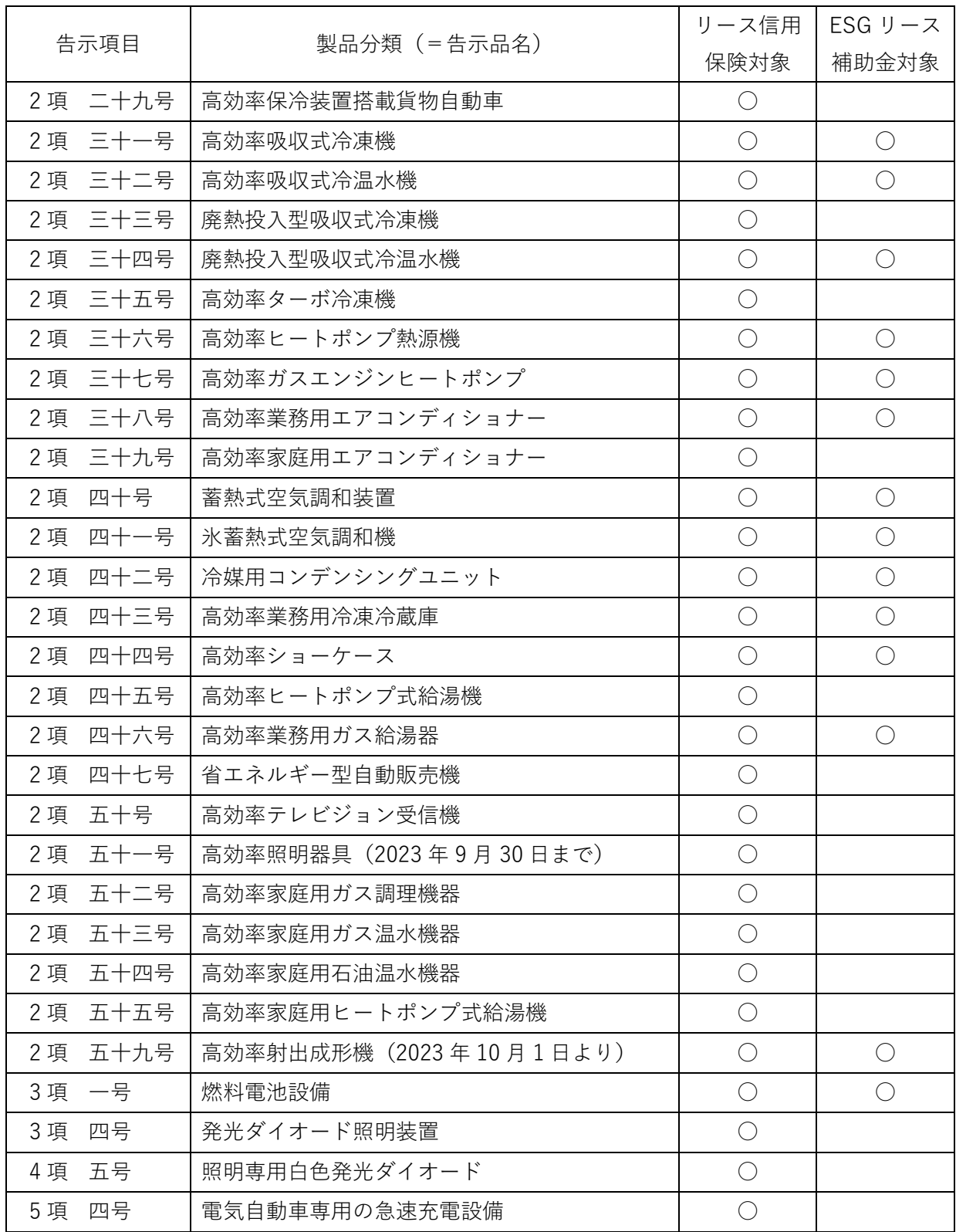

| 工業会コード         | 工業会名                     |
|----------------|--------------------------|
| A1             | 日本冷凍空調工業会                |
| A2             | 日本電機工業会                  |
| A3             | 日本自動販売システム機械工業会          |
| A4             | 日本建設機械工業会                |
| A <sub>5</sub> | 日本工作機械工業会                |
| <b>B1</b>      | 日本鋳造協会                   |
| <b>B2</b>      | 日本鍛圧機械工業会                |
| B <sub>3</sub> | 日本工業炉協会                  |
| <b>B4</b>      | 日本ダイカストマシン工業会            |
| C4             | CHAdeMO 協議会              |
| E1             | 日本照明工業会                  |
| E <sub>2</sub> | 電子情報技術産業協会               |
| J2             | 太陽光発電協会                  |
| J3             | 日本小形風力発電協会               |
| J4             | 日本風力発電協会                 |
| J6             | ソーラーシステム振興協会             |
| J7             | 地中熱利用促進協会                |
| K1             | 日本ガス石油機器工業会              |
| L1             | 日本厨房工業会                  |
| L2             | 日本産業機械工業会                |
| L4             | 日本エレクトロヒートセンター           |
| L <sub>5</sub> | コージェネレーション・エネルギー高度利用センター |
| L8             | 日本暖房機器工業会                |
| Z1             | 工業会に属さないメーカー             |

<span id="page-39-0"></span>別表2.工業会コード一覧(コード順)

(2023 年 5 月現在)

<span id="page-40-0"></span>様式1

#### パスワード再発行申請

以下書式をコピーして、メールにて GIO にご連絡ください。

- メール宛先: [seihintouroku@teitanso.or.jp](mailto:seihintouroku@teitanso.or.jp)
- メール表題:【製品登録アカウントパスワード再発行申請】XXXX株式会社
- メール本文:
- 再発行対象アカウント: [xxxxxxx@xxxx.xx.xx](mailto:xxxxxxx@xxxx.xx.xx)
- メーカーご担当者連絡先
	- 部署名:XXXXXXXXXXXXX

氏名:XXXX

電話番号:xxx-xxx-xxxx

<span id="page-41-0"></span>様式2

#### 製品登録担当者アカウント発行申請

以下書式をコピーして、メールにて GIO にご連絡ください。

- メール宛先:[seihintouroku@teitanso.or.jp](mailto:seihintouroku@teitanso.or.jp)
- メール表題:【製品登録アカウント発行申請】XXXX株式会社
- メール本文:
- 製品登録担当者アカウントを発行願います

部署名:XXXXXXXXXXXXX

氏名:XXXX

- 電話番号:xxx-xxx-xxxx
- $\mathcal{S} \mathcal{N} \mathcal{T} \models \cup \mathcal{S} : xxxxxxx@xxxxxxxx$
- (複数名の場合は1行空けて繰り返し記載ください)